# **پودمان پنجم**

# كاربردهای خاص رلههای قابل برنامهریزی

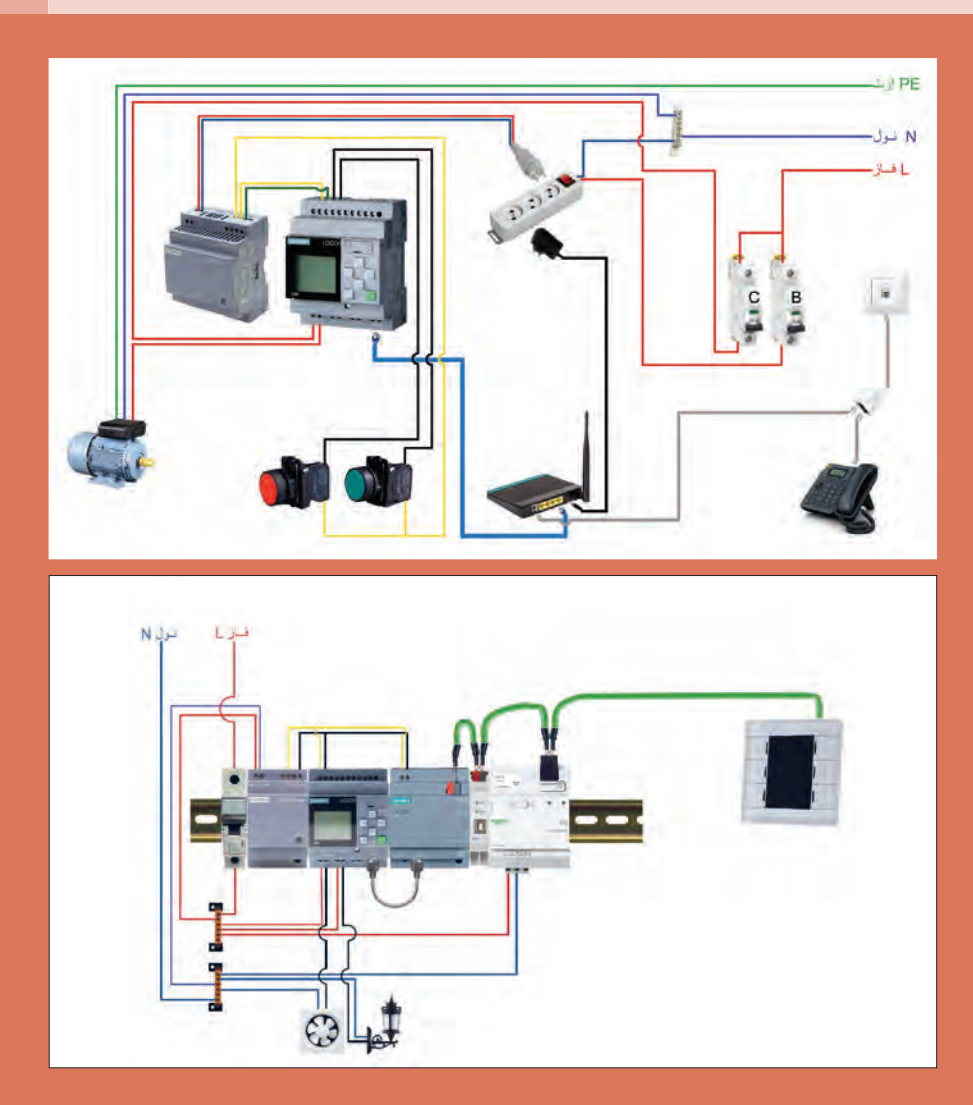

# **واحد یادگیری 5**

## **آیا میدانید**

1ـ چگونه به كمك یك رله قابل برنامهریزی میتوان از راه دور، یک موتورالكتریكی را كنترل كرد؟ 2ـ کدامدسته از رلههای قابل برنامهریزی قابلیت توسعه مدارات خانه هوشمند را دارند؟ 3ـ چگونه میتوان از طریق تبلت و گوشی تلفن هوشمند )تلفن همراه( رله قابل برنامهریزی را كنترل كرد؟ 4ـ کنترل تجهیزات صنعتی و کارگاهی از راه دور چه مزیتی دارد؟

**استاندارد عملکرد**

بعد از اتمام این پودمان هنرجویان قادر خواهند بود، كاربردهای خاصی از رلههای قابل برنامهریزی را انجام دهند كه با بعضی از رلههای قابل برنامهریزی قابل پیادهسازی است. كنترل موتورالكتریكی از طریق برنامه كاربردی گوشی تلفن هوشمند (اپلیكیشن) یا از طریق شبكه اینترنت و توسعه مدارات خانه هوشمند با رلههای قابل برنامهریزی از این نمونه كارها است.

#### **مقدمه**

فعالیت

منظور از کاربردهای خاص در این پودمان، امکاناتی است که در سالهای اخیر بر روی یکی از انواع رلههای قابل برنامهریزی به نام ۸ !LOGO در نظر گرفته شده است. نصب درگاه شبکه برروی این دستگاه قابلیتی است که باعث شده، اتصال رله به شبکه و استفاده از برنامه کاربردی گوشی تلفن هوشمند )تلفن همراه( یا تبلت )اپلیکیشن( و وب سرور برای آن فراهم شود. از طرف دیگر ماژول KNX خاصی، میتواند در کنار 8!LOGO قرار گرفته و آن را به یک کنترلر KNX تبدیل نماید. بنابراین میتوان گفت کاربرد این ماژول، توانایی های توسعه مدارات در ساختمان های هوشمند (که در سال یازدهم آموزش داده شده است) را نیز میتواند توسعه دهد. به دلیل اینکه هنوز بیشتر شرکتهای سازنده رلههای قابل برنامهریزی این امکانات را بر روی دستگاههای خود قرار ندادهاند. بنابراین قسمتهای سختافزاری و نرمافزاری در این فصل صرفاً روی !LOGO متمرکز شده است.

**1ـ 5 اتصال رله به رایانه از طریق شبکه** با توجه به درگاه شبکهای که روی 8 !LOGO در نظر گرفته شده است، در صورت اتصال آن به یک مودم متصل به شبکه و تطبیق IP آدرس Modem با 8 !LOGO میتوان رله را به شکل بیسیم کنترل کرد. در این صورت توسط یک رایانه همراه (لپتاپ) بدون آنکه کابلی بین ۸ !LOGO و تلفن هوشمند یا تبلت وجود داشته باشد میتوان اطالعات مثل یک برنامه را بین 8 !LOGO و لپتاپ فراخوانی یا دانلود کرد.

کنترل رله قابل برنامهریزی 8 !LOGO را از طریق تلفن همراه دنبال کنید.

1ـ مودم WiFi و رله !LOGO را توسط کابل شبکه به هم وصل کنید، البته هر دو وسیله در وضعیت روشن باشند (شکل ۱).

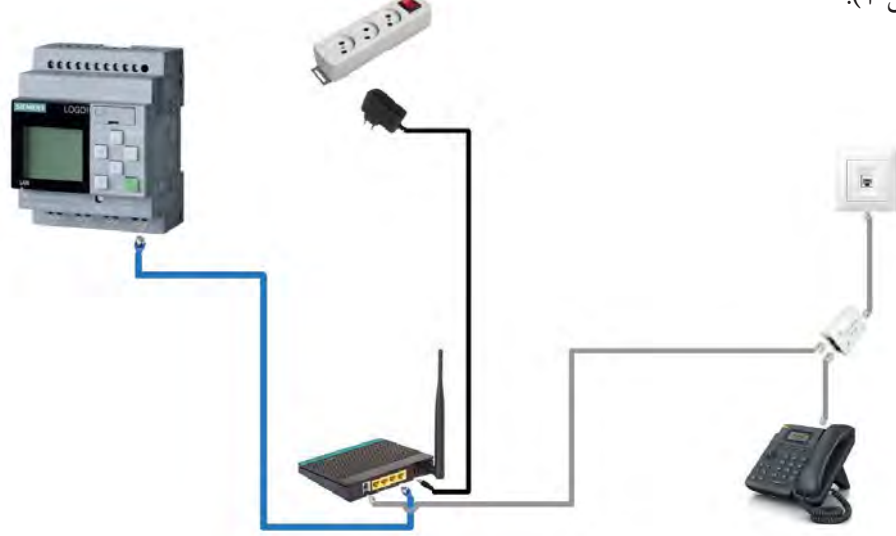

**شکل 1ـ اتصال رله به شبکه**

2ـ از طریق فعال کردن WiFi در لپتاپ به Modem WiFi متصل شوید و به همان خط اینترنتی متصل شوید که !LOGO هم با کابل به آن متصل است. ً 3ـ قسمت تنظیمات اینترنت رایانه همراه مثال Detail Connection Network را فراخوانی کنید و IP که به آن متصل شدهاید را پیدا کنید، مثل .0.100 :192.168IP 4ـ از طریق دکمههای روی رله !LOGO مسیر address IP > address <sup>1</sup>IP > NetWork را طی کنید )در حالت STOP )و اعداد آدرس شبکه یا 192.168.000.101 :IP را وارد کنید. **توجه:** بخش سوم IP در رایانه همراه یک رقمی است در صورتی که در !LOGO با سه رقم نشان داده میشود، همچنین نباید سه رقم سمت راست با IP در رایانه همراه یکسان باشد.  $1, \text{Tool}$  ---→ Transfer ---→ PC to LOGO! در رایانه باز کنید و پنجره ا $\text{LC}$  to PC در رایانه باز کنید و پنجره برای انتقال برنامه به رله باز کنید. توجه داشته باشید که Interface روی گزینه Ethernet بوده و Modem موجود در رایانه همراه هم در زبانه سمت راست دیده شود. 6 ـ address IP تنظیم شده در !LOGO را در پنجره address IP Target وارد نمایید و دکمه در سمت راست را فعال کنید تا در پنجره control Accessible مشخصات اتصال ظاهر شود.

7ـ دکمه Test را فشار دهید تا خط و عالمت مربوط سبز رنگ شود )شکل 2(.

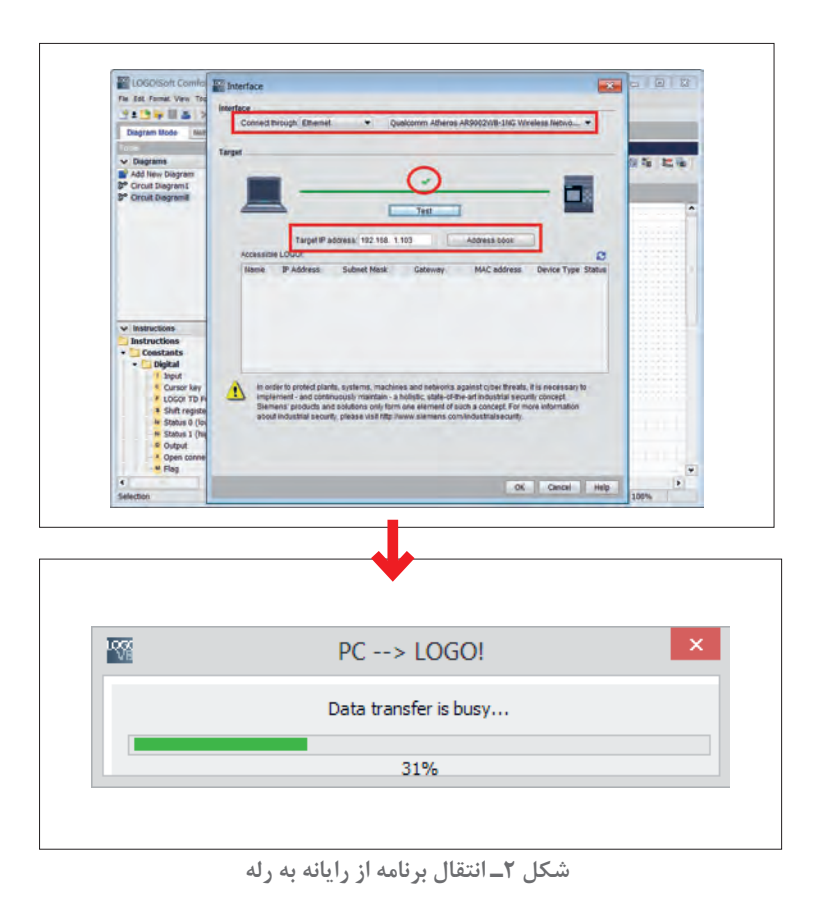

8 ـ دکمه OK را فعال کنید تا برنامه به !LOGO منتقل شود )در حین انتقال همیشه !LOGO باید در حالت STOP باشد در صورت ظاهر شدن پیامی نظیر شکل ۳، به این پیام توجه داشته باشید).

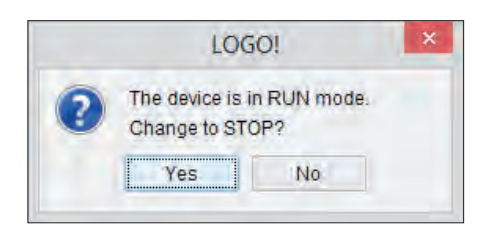

**شکل 3ـ پیام هنگام انتقال برنامه**

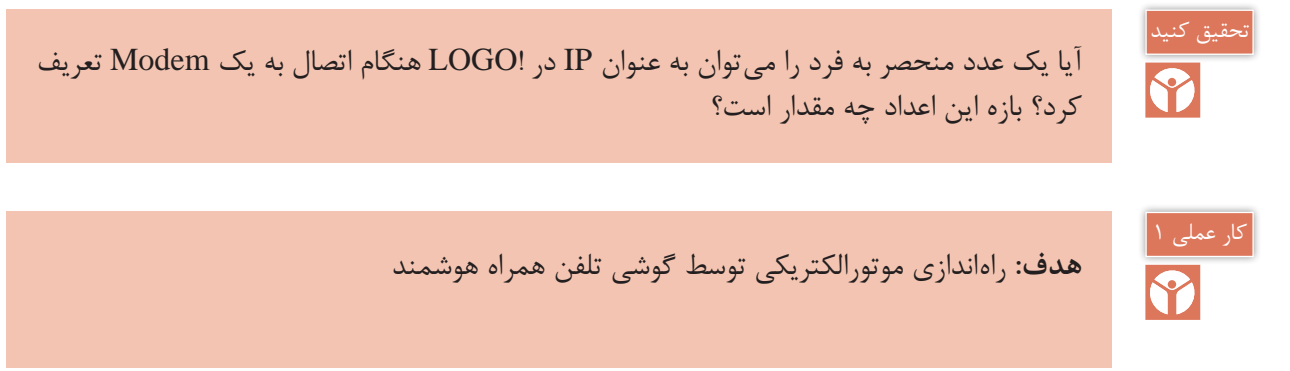

تجهیزات مورد نیاز برای این کار عملی مطابق شکلهای 4 و 5 است.

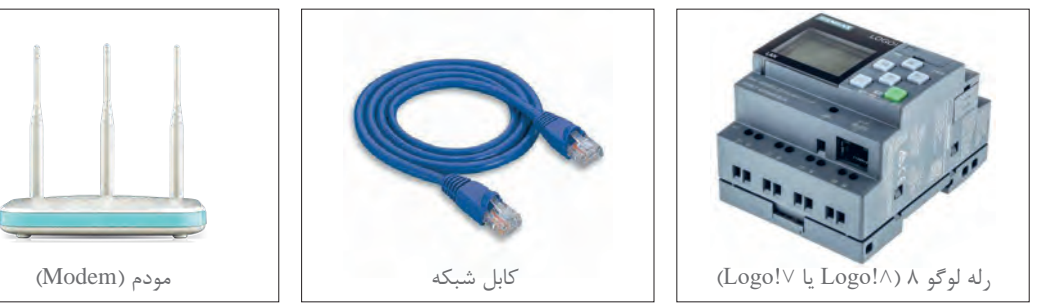

**شکل 4ـ تجهیزات مورد نیاز اتصال به شبکه**

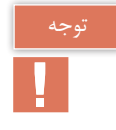

مطابق با آییننامههای انضباطی، همراه داشتن تلفن همراه در مدرسه مخالف مقررات آموزشی است. بنابراین برای انجام این کارعملی هماهنگیهای الزم را در این مورد با هنرآموز محترم و مسئولین هنرستان انجام دهید.

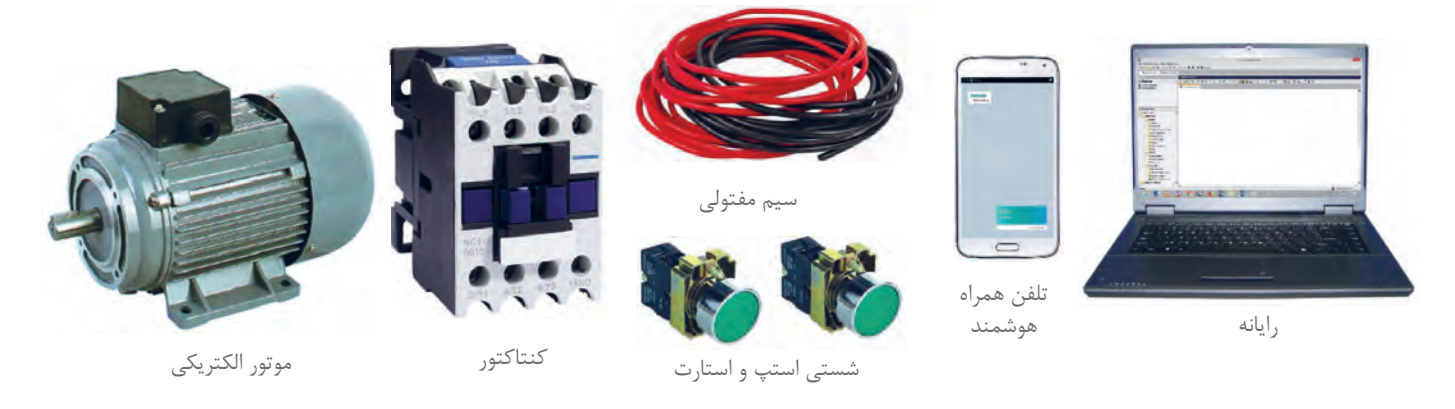

**شکل 5 ـ تجهیزات مورد نیاز**

**مراحل انجام کار:**

**مرحله اول: سیم کشی:** ابتدا سیم کشیهای برق مورد نیاز را انجام دهید یعنی کنتاکتور و شستیها به همراه موتور الکتریکی تکفاز، مطابق شکل 6 یا به همراه موتورالکتریکی سه فاز، مطابق شکل 7 سیم کشی کنید. سپس برای سیم کشی جریان ضعیف شبکه از طریق کابل شبکه !LOGO را به Modem وصل کرده و روشن نمایید. وضعیت WiFi در رایانه همراه در حالت روشن باشد.

 $\blacklozenge$ 

اتصال موتورالکتریکی سه فاز و تک فاز به رله قابل برنامهریزی )مطابق شكل 6 و 7( با یکدیگر چه تفاوتهایی دارند؟

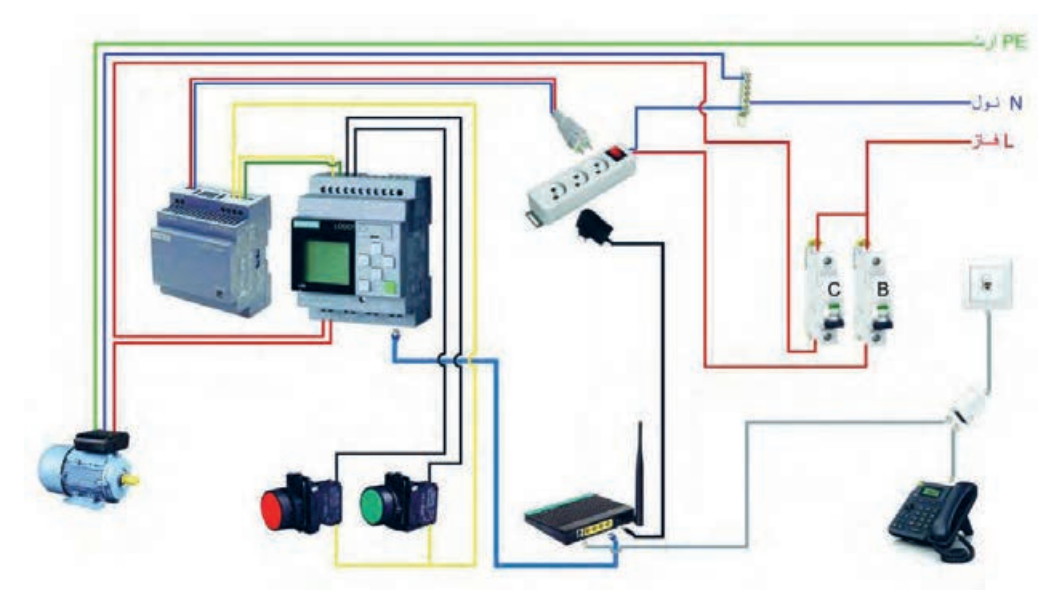

**شکل 6 ـ اتصاالت موتور تک فاز**

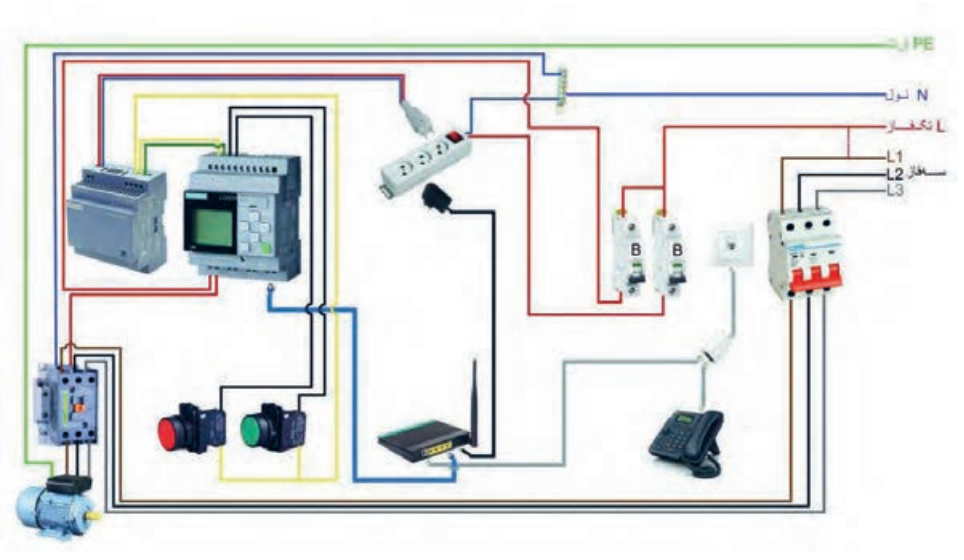

**شکل 7ـ اتصاالت موتور سه فاز**

**مرحله دوم: تعریف برنامه برای راه اندازی موتور الکتریکی:** ابتدا ورودیهای شبکه دیجیتال و آنالوگ برای سیستم تعریف شود. ورودیهای آنالوگ برای شستیها و ورودیهای دیجیتال برای تلفن همراه هوشمند تعریف میشود.

همانطور که در شکل ۸ ملاحظه میشود، ورودیهای شبکه دیجیتال و آنالوگ مستقیماً برای استفاده در برنامه کاربردی !LOGO آدرس دهی می شود.

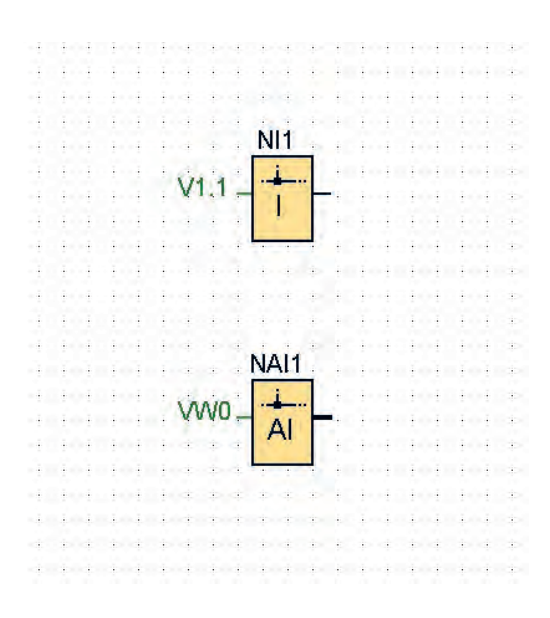

**شکل 8 ـ آدرس دهی ورودی ها**

**پارامترهای FB آنالوگ:** برای نمایش و یا تغییر این پارامترها توسط برنامه کاربردی APP! LOGO الزم است این پارامترها در Table VM نرمافزار Soft! LOGO وارد شوند )شکل 9(. برای این کار از دستور assignment VM Parameter Tools استفاده کنید.

یک برنامه ساده برای راهاندازی موتورالکتریکی در نظر بگیرید. با توجه به اینکه از طریق شبکه میخواهید این راهاندازی را انجام دهید باید از ورودیهای Network بهصورت موازی مطابق شکل 10 استفاده کنید. این ورودیها به شکل (Network Input معرفی میشوند و پنجره پارامتر این برنامه در نرمافزار LOGO! Soft مطابق شکل 11 است.

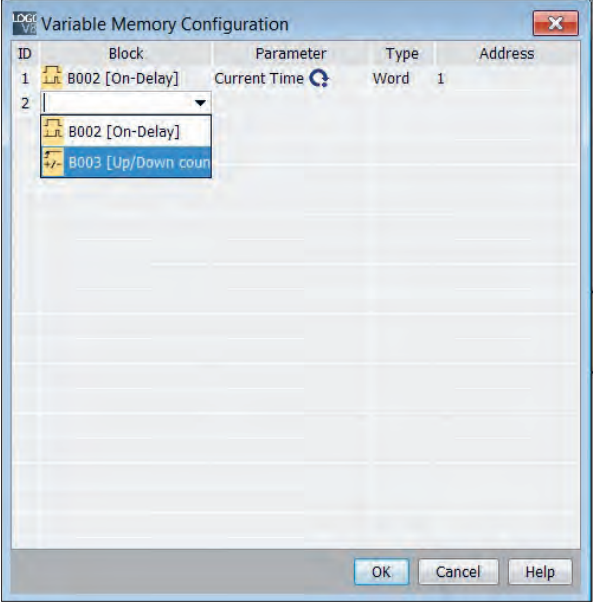

**شکل 9ـ تعریف ورودی ها**

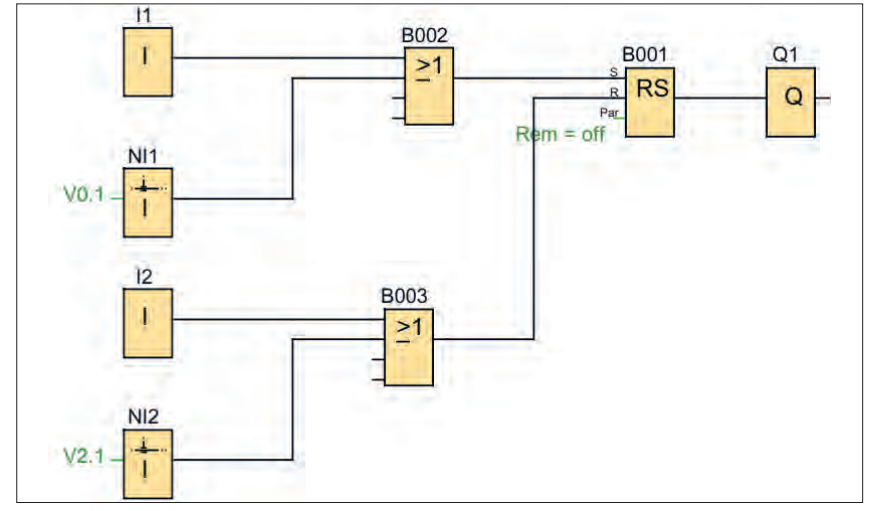

**شکل 10ـ برنامه مدار تعریف شده**

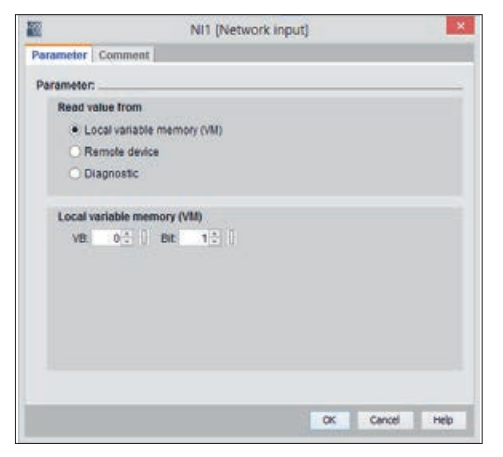

**شکل 11ـ ورودی های NETWORK**

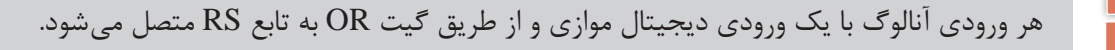

برنامه نوشته شده را به !LOGO منتقل کنید. البته میتوانید برنامه را بهصورت دستی و توسط دکمههای روی صفحه !LOGO نیز ایجاد کنید.

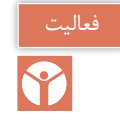

قطعات مورد نیاز این کار عملی بهتر است در قالب یک تابلوی راهاندازی چیدمان و مورد استفاده قرار گیرد. برای جانمایی و نصب قطعات کار عملی مطابق شکل 12 قطعات را داخل تابلو جانمایی کنید.

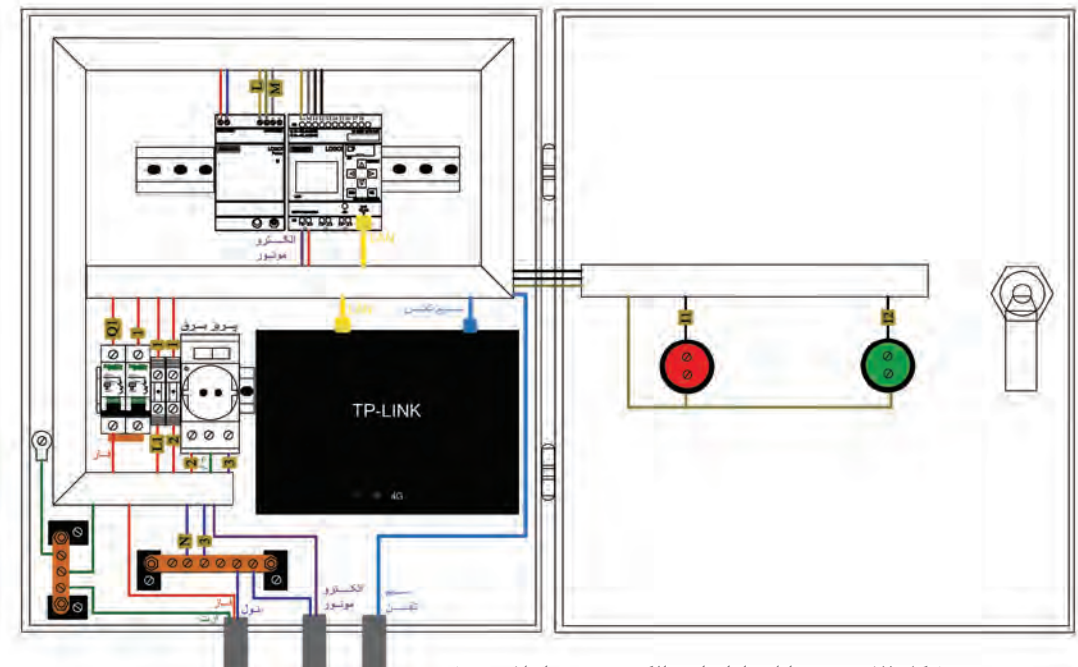

الحروض

**شکل 12ـ نمونه تابلو راه اندازی الکتروموتور با تلفن هوشمند**وزودق

**مرحله سوم: تنظیمات اولیه و نصب برنامه APP!LOGO روی گوشی تلفن همراه:** تنظیمات این پنجره مطابق شکل 13 از مسیر Control Access Transfer Tool در نرمافزار !LOGO Soft قابل اجرا است.

در صفحه باز شده، ابتدا از قسمت Setting Online بخش set Control Access را انتخاب نمایید. در این بخش دسترسیهای مختلفی را میتوان فعال نمود. یکی از این موارد فعالسازی و تعریف رمز یا پسورد برای ارتباط با برنامه کاربردی !LOGO میباشد. در این قسمت تیک گزینه access APP! LOGO Allow را فعال نمایید و در صورت تمایل رمز یا پسورد خود را تعریف کنید. با کلیک بر روی OK برنامه Comfort Soft Logo اجازه استفاده از برنامه کاربردی را خواهد داد.

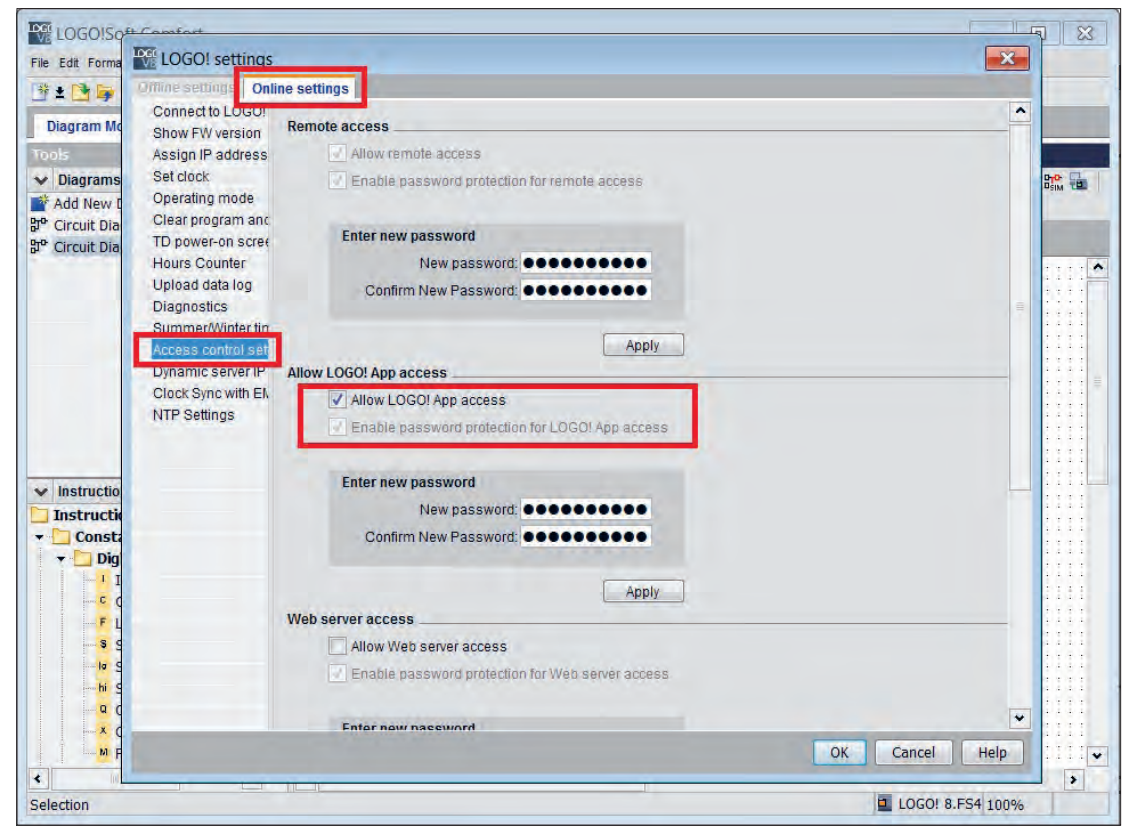

**شکل 13ـ تنظیمات اولیه در SOFT! LOGO**

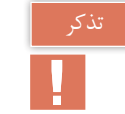

در صورت تمایل به استفاده از وب سرور در APP! LOGO گزینه access Server Web را فعال نمایید. البته در کار عملی بعدی این انتخاب آورده شده است پس در این مرحله آن را انتخاب نکنید.

یکی از نکات مهم در این کار عملی قابلیت تهیه نرمافزار APP! LOGO و نصب آن است. چنانچه نسخه این نرمافزار بهروزرسانی الزم را نداشته یا معتبر نباشد در حین انجام کار عملی و اجرا مشکالتی به همراه خواهد داشت. بنابراین برای تهیه APP! LOGO گزینههای زیر برای دانلود آن از طریق تارنمای شرکت زیمنس وجود دارد. نسخه Android را از طریق play google و نسخه ios را از طریق store APP دانلود و نصب نمایید.

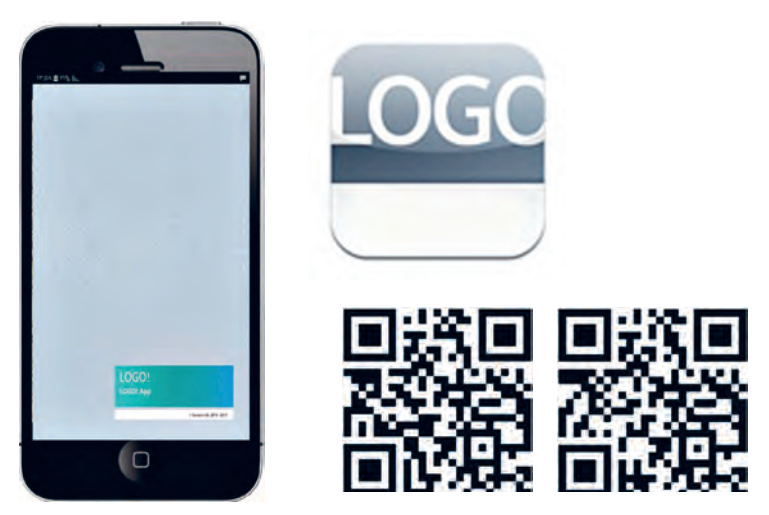

**شکل 14ـ محیط نرم افزار APP! LOGO**

با نصب برنامه APP! LOGO روی گوشی تلفن همراه یا تبلت صفحه نمایش مطابق شکل 14 ظاهر خواهد شد.

**2ـ 5 معرفی آیکونهای برنامه کاربردیLOGO !:**  آیکونهایی که در برنامه کاربردی لوگو استفاده خواهید نمود در جدول 1 معرفی شده است.

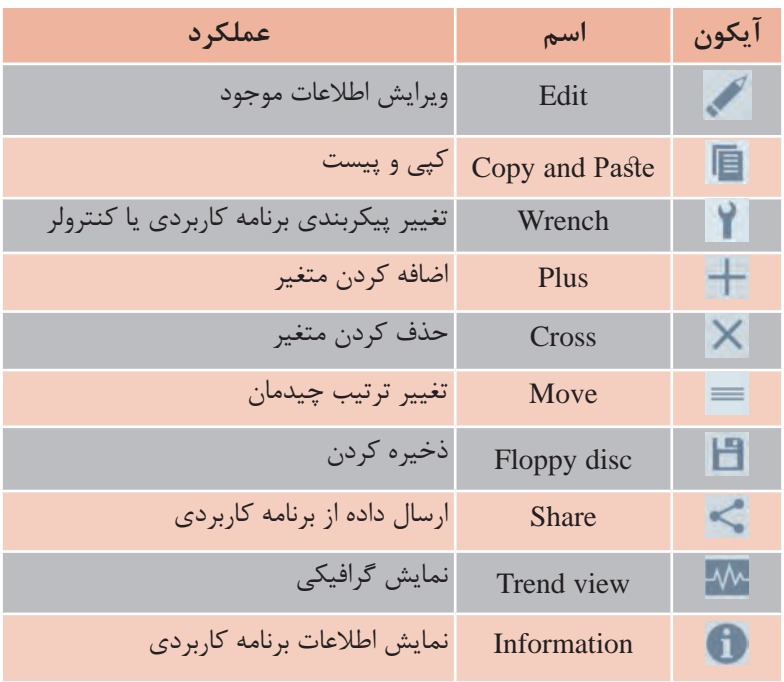

**جدول 1ـ آیکون های مورد نیاز** Information نمایش اطالعات برنامه کاربردی

**مرحله چهارم: مراحل انجام کارعملی با APP! LOGO:** برای انجام مراحل کارهای عملی مورد نیاز با  $\text{LOGO!}$  APP مراحل گفته شده در ادامه باید دنبال شود. الف) تعریف رمز یا پسورد ب) تعریف LOGOهای مورد استفاده پ( بررسی اتصال **الف( تعریف رمز ورود یا )Password)**

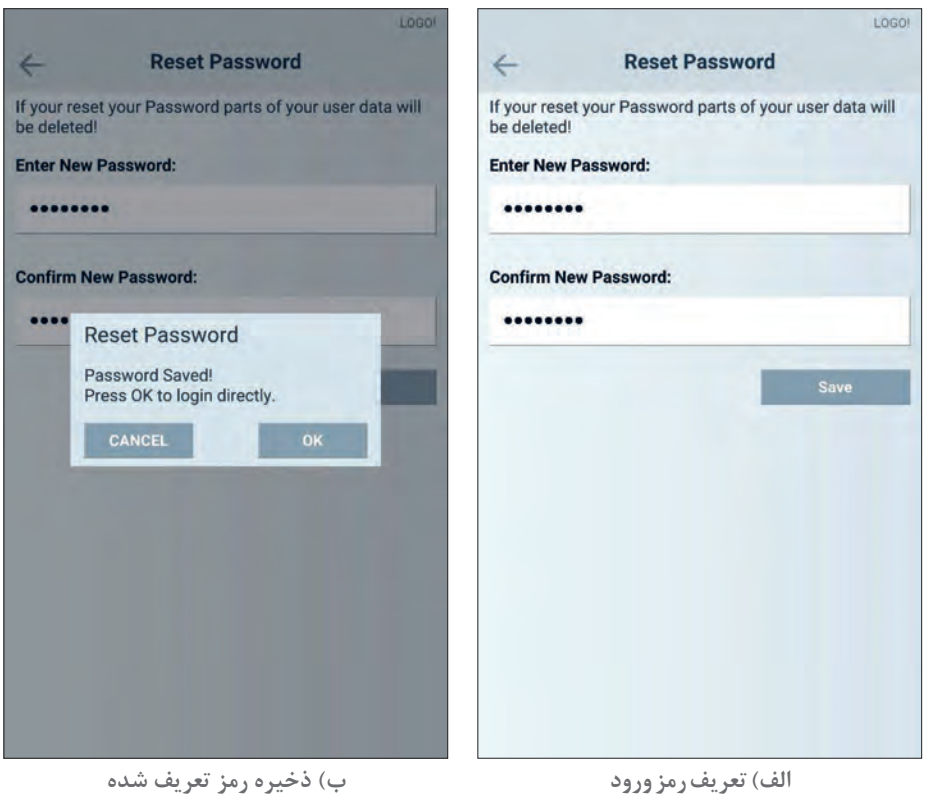

**شکل 15ـ تعریف و ذخیره رمز**

هنگامی که اولینبار وارد برنامه کاربردی !LOGO میشوید نیاز است رمز ورودی برای استفاده از این برنامه را مطابق (شکل ۱۵ـ الف) تعریف نمایید. در صورت تعریف رمز و ذخیره آن (شکل ۱۵ـ ب) فقط هنگام ورود به برنامه نیاز به رمز ورود خواهید داشت.

受

در مدارهای الکتریکی که کنترل آنها توسط نرمافزار، برنامه کاربردی (اپلیکیشن) و نظایر آن انجام میشود استفاده از رمزگذاری مهم است. بنابراین در هر مرحله که نیاز به رمز ورود باشد برای برنامه رمز تعریف کنید. این کار امکان هک شدن برنامه (دسترسی غیرمجاز به برنامه) و ارتباط را ضعیف می کند. در ضمن چنانچه، هر دو کادر را خالی گذاشته و بر روی گزینه Save کلیک نمایید، برنامه بدون رمز ورودی ذخیره خواهد شد.

#### **ب( تعریف !LOGO های مورد استفاده**

برای تعریف !LOGOهای مختلف در برنامه در Overview Device عالوه بر نمایش کلی تجهیزات به کار رفته می توان تا حداکثر ۵۰ عدد !LOGO به کار رفته در پروژه را تعریف نمود. برای تعریف !LOGO بر روی آیکون + )عالمت جمع( در صفحه Overview Device کلیک کنید که در شکل 16 نمایش داده شده است. با این کار صفحه جدیدی مطابق شکل 17ـ الف نمایش داده خواهد شد که در این صفحه باید به معرفی لوگو بپردازید.

مواردی که در این صفحه باید وارد شود در شکل 17 ـ الف نشان داده شده است:

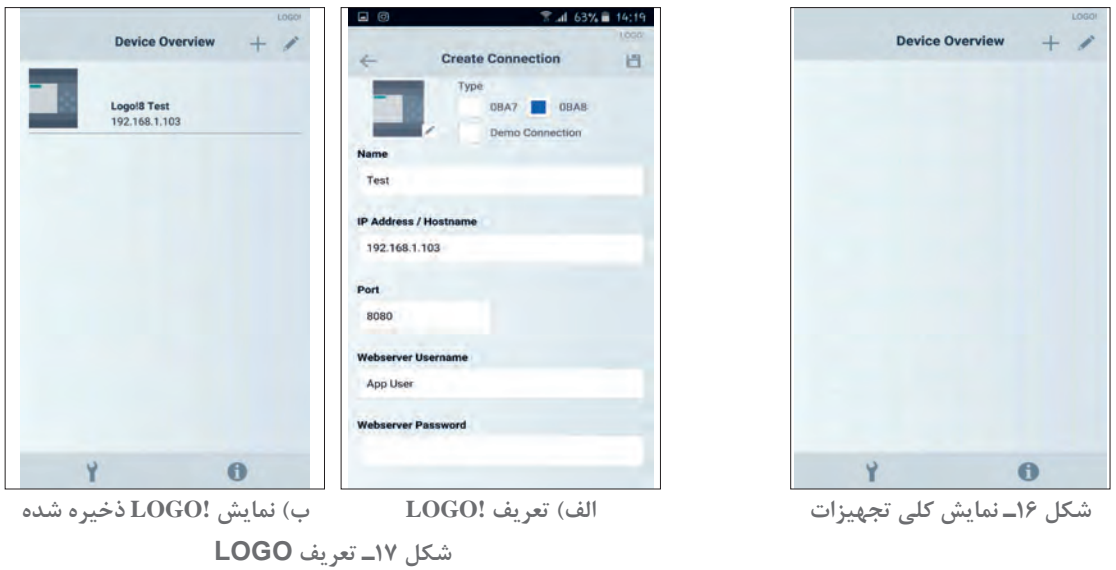

1ـ Name: در این کادر نام دلخواه خود را بنویسید. (مثلاً کلمه Test) 2ـ Hostname/Address IP: آدرس IP تنظیم شده بر روی !LOGO را وارد نمایید. 3ـ Port: درگاه برای ارتباط Server Web 4ـ Username server Web: نام کاربری بهصورت پیشفرض User App است. 5 ـ Web server Password: در صورت استفاده از رمز، (همواره توصیه می شود) اگر آن را قبلاً در نرمافزار soft! LOGO تنظیم کردهاید در این قسمت نیز وارد نمایید. پس از تکمیل تمامی کادرها بر روی آیکون Floppy disc کلیک نمایید تا اطلاعات ذخیره شود. (شکل ۱۷ـب) **پ( بررسی اتصال در ایستگاه اطالعات )Info Station)** پس از تعریف لوگو و انتخاب آن و ذخیرهسازی دادهها صفحه ایستگاه اطالعات، مطابق با تصویر 18 ظاهر میشود. در این صفحه وضعیت STOP/RUN در صفحه نمایی !LOGO قابل مشاهده میباشد. در این قسمت امکان دسترسی به صفحات مختلفی مانند موارد زیر وجود دارد: **1ـ Statues IO:** برای مشاهده وضعیت O/I **2ـ Variables:** امکان مشاهده و ویرایش پارامترها و متغیرها **3ـ Time and Date Set:** امکان تنظیم تاریخ و زمان فراهم میشود.

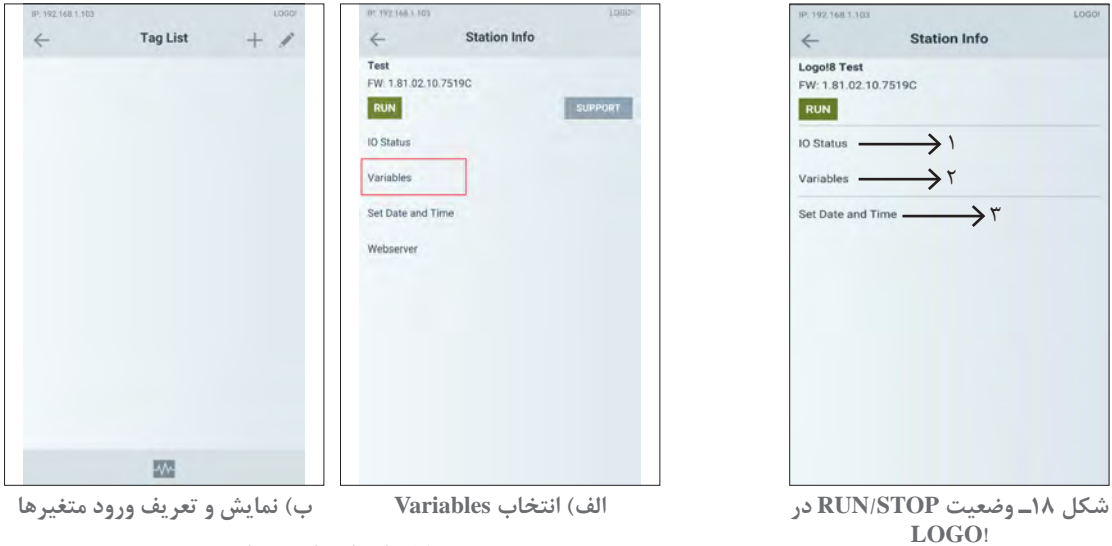

**شکل 19ـ انتخاب و نمایش**

با انتخاب گزینه متغیرها یا Variables از صفحه Station info مطابق شکل 19ـ الف صفحۀ Tag list برای نمایش و یا تعریف متغیرها نمایان می شود (شکل ۱۹ـ ب). در این صفحه با کلیک بر روی آیکون نشانه جمع »+« یا )Plus )صفحه دیگری مطابق شکل 20 نمایان میشود که باید اطالعات مربوط به متغیر شامل آدرس، اسم مورد نظر و فرمت متغیر را وارد نمایید. الزم به ذکر است که فرمت باید متناسب با نوع متغیر انتخاب شود. بعد از تعریف متغیر مورد نظر بر روی آیکون Disc Floppy کلیک نمایید تا اطالعات متغیر ذخیره شود )شکل 20(. با اتمام تعریف متغیرها و ذخیرهسازی آنها، لیست متغیرهای تعریف شده مطابق شکل 21 نشان داده میشود. بعد از تعریف متغیرهای مورد نظر نوبت به انتخاب نوع کنترل پروژه مورد نظر میرسد. کنترل پروژه می تواند از میان ۴ نوع Analog Slid bar ،Button (نوار لغزنده آنالوگ)، Analog Bar Graph (نمودار نوار آنالوگ)، Output Field (میدان خروجی) و Gauge(شاخص) انتخاب شود، که در (شکل ۲۲ـ الف) نشان داده شده است. در این کار عملی Button (دکمه) را انتخاب نمایید. (شکل ۲۲ـ ب)

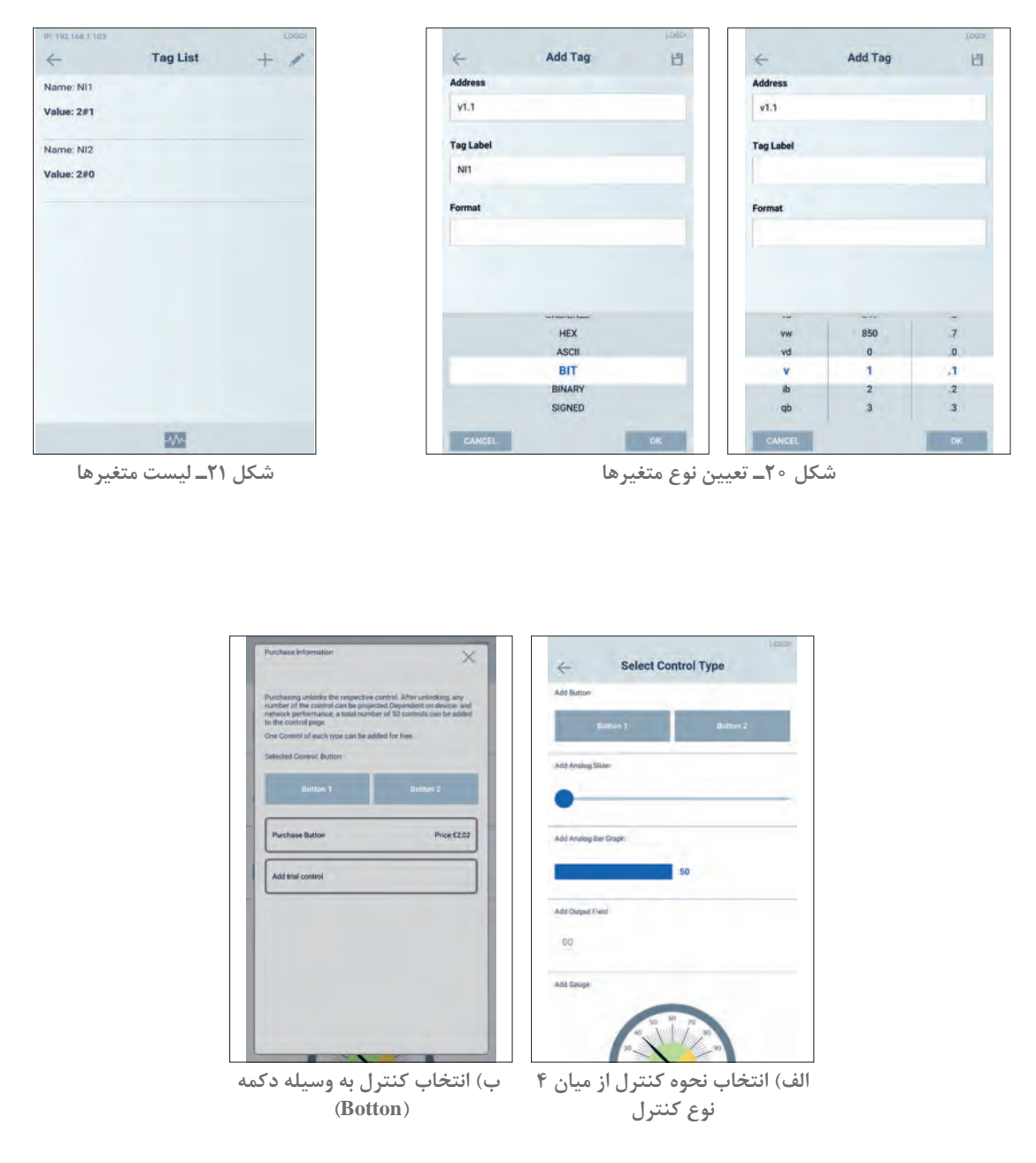

**شکل 22ـ انتخاب کنترل**

در نظر داشته باشید که از هر چهار نوع کنترل، تنها یک کنترل را بهصورت رایگان بر روی !LOGO App میتوان تعریف نمود.

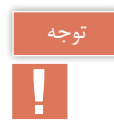

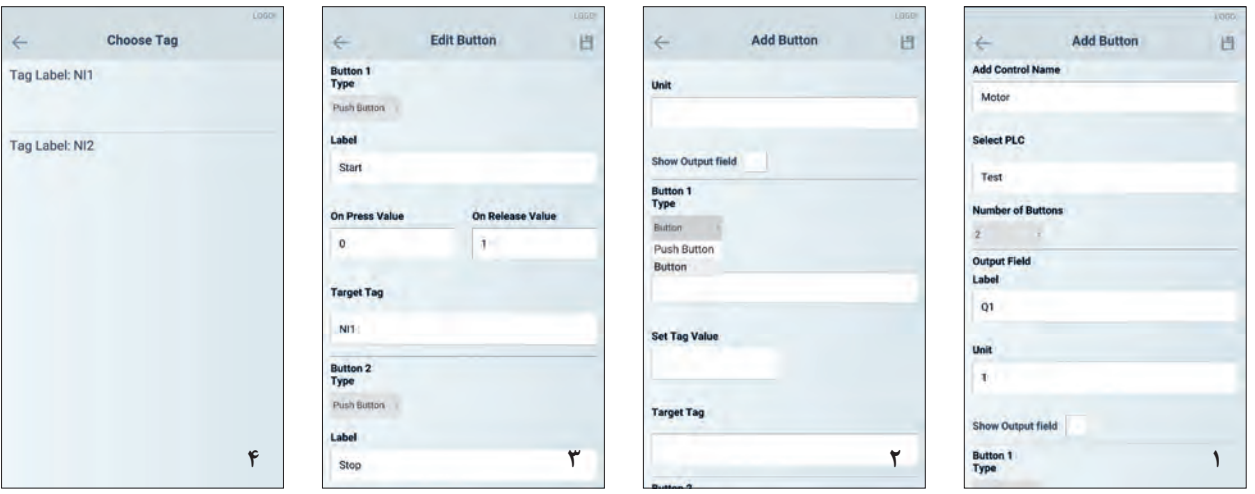

**شکل 23ـ تعریف دکمه یا Botton**

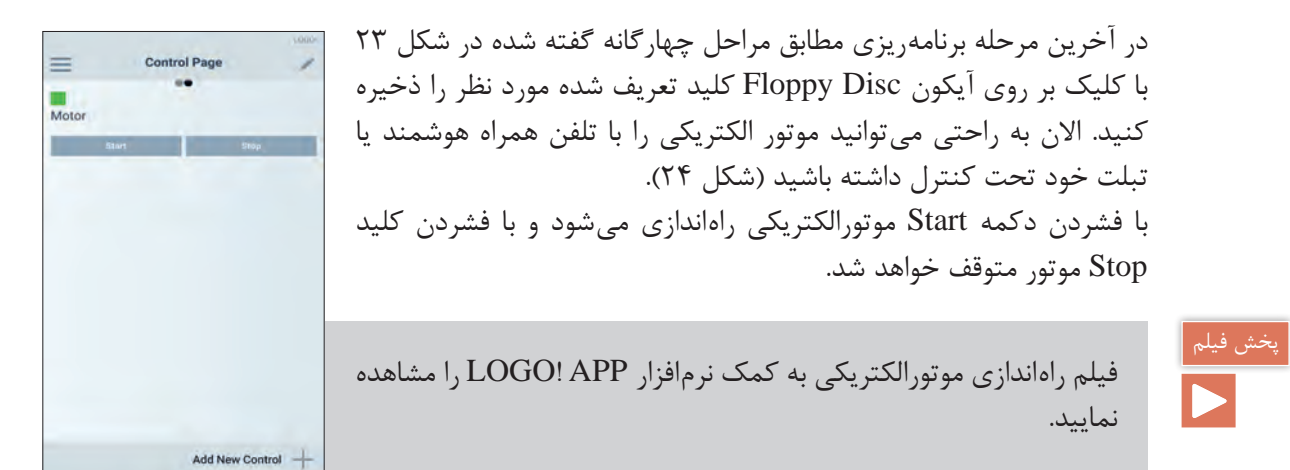

**شکل 24ـ کنترل موتور الکتریکی با تلفن همراه**

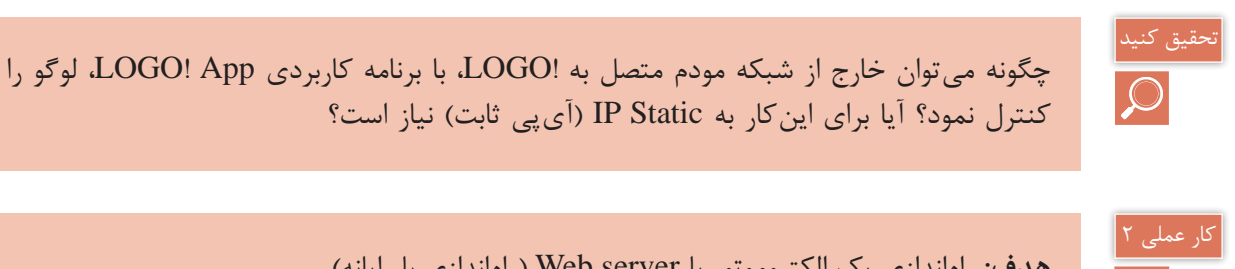

**هدف:** راهاندازی یک الکتروموتور با server Web( راهاندازی با رایانه(

**تجهیزات مورد نیاز:** تجهیزات مورد نیاز برای این کار عملی مطابق شکل 25 است.

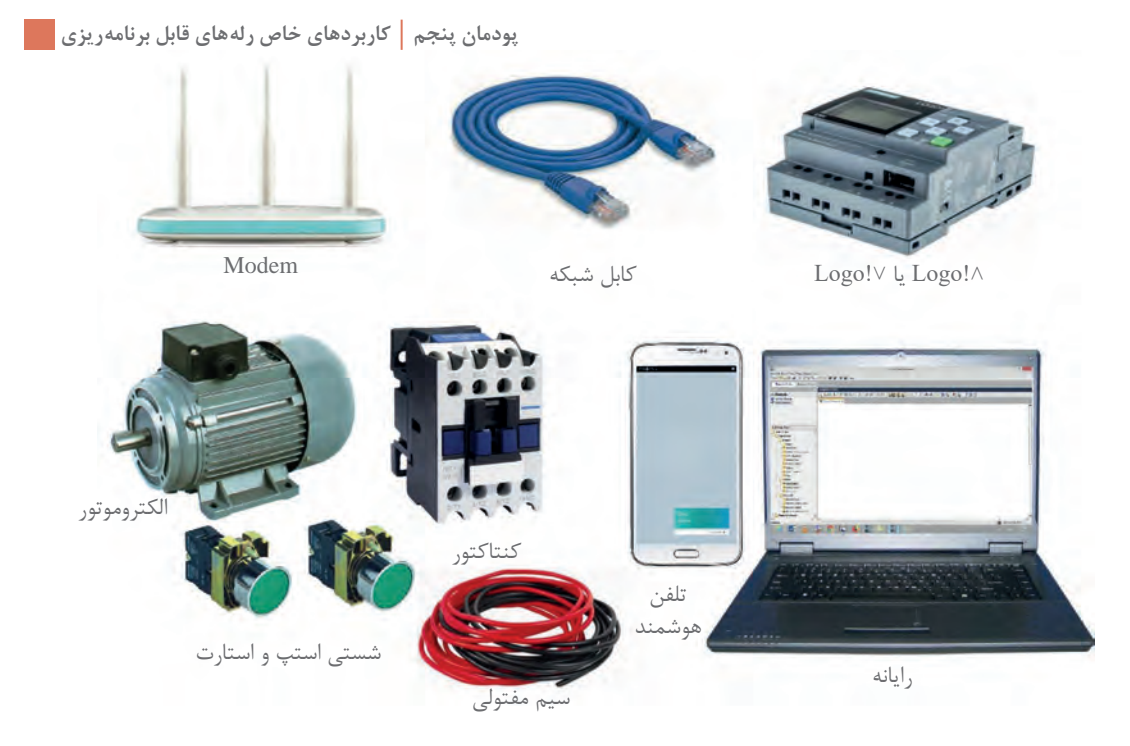

**شکل 25ـ تجهیزات مورد نیاز راه اندازی !LOGO با استفاده از server Web**

ابتدا مطابق کار عملی قبل، سیم کشی های لازم را انجام دهید (شکل ۷). یعنی کنتاکتور و شستی ها به همراه موتورالکتریکی سه فاز را سیم کشی کنید. پس از آن !LOGO را به Modem متصل کرده و روشن نمایید. وضعیت WiFi در Laptap در حالت روشن باشد.

## **مراحل انجام کار عملی:**

**مرحل اول: برنامه راه اندازی الکتروموتوربا server Web:** ابتدا برنامه Soft! LOGO را فراخوانی کنید. برنامه راهاندازی سادهای را ترسیم نمایید با توجه به اینکه از طریق server Web به شستیها دسترسی ندارید دکمههای جهتدار بالا و پایین روی !LOGO را بهصورت موازی (برای روشن و خاموش کردن) در مسیرهای مربوط در تابع RS مطابق شکل 26 قرار دهید. سپس این برنامه را از طریقی که در فعالیت 1 یاد گرفتید به !LOGO انتقال دهید.

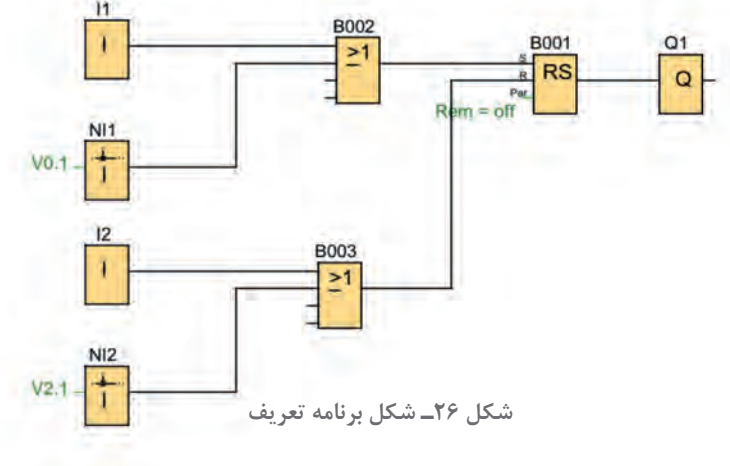

**مرحله دوم: تنظیمات مورد نیاز server Web:** ابتدا در نرمافزار App! LOGO از مسیر Tool Control Access Transfer مطابق شکل ،27 پنجره Interface که در شکل 28 نمایش داده شده است را باز نمایید.

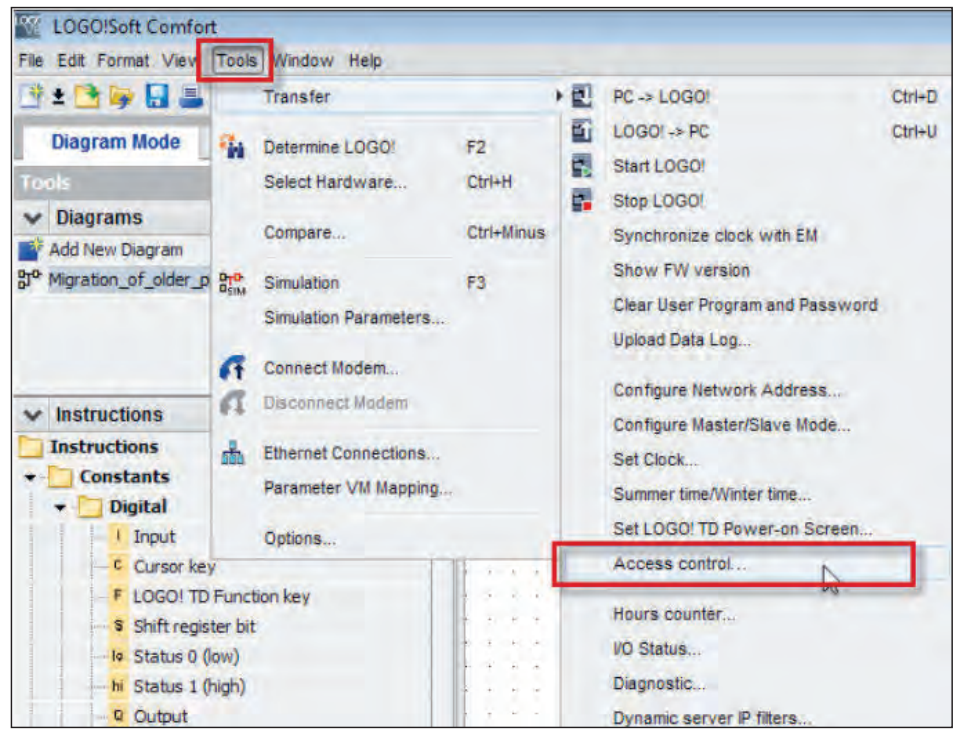

**شکل 27ـ مسیر باز کردن پنجره Interface**

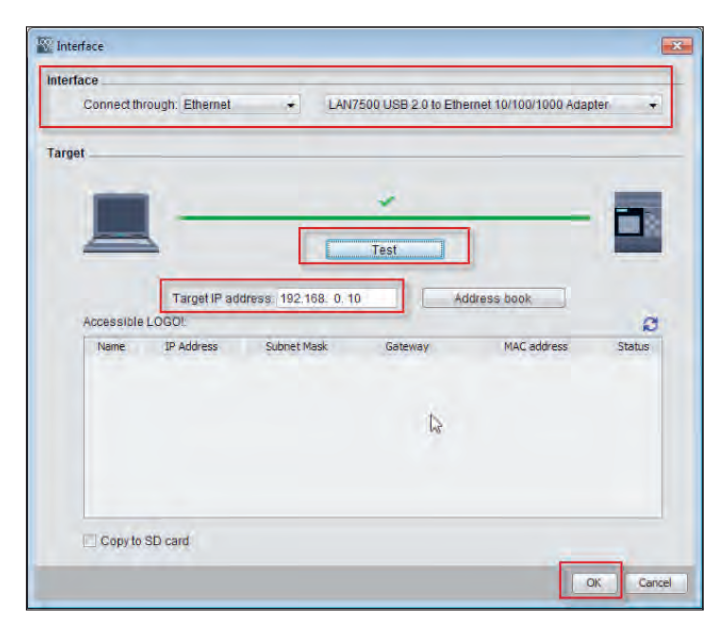

**شکل 28ـ ارتباط وتنظیم درست IP**

به دنبال آن در پنجره Interface که قبلاً با آن آشنا شدهاید نشانه ارتباط و تنظیم درست IP ظاهر می شود آن را OK کنید. بعد از تعریف IP و اطمینان از اتصال بین لوگو و رایانه که توسط یک عدد تیک سبز رنگ ظاهر میشود، با انتخاب گزینه OK سؤالی پرسیده میشود. در پنجره ظاهر شده مطابق شکل 29 که تغییردهنده لوگو از وضعیت RUN به Stop میباشد، بر روی Yes کلیک کنید.

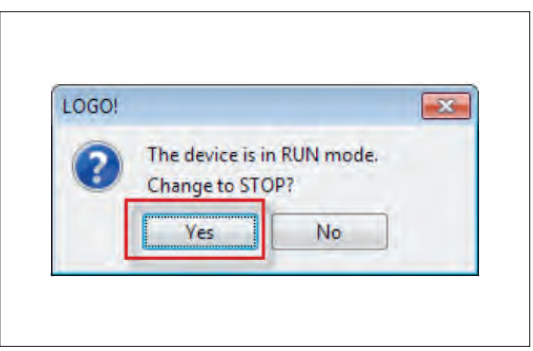

**شکل 29ـ تغییر وضعیت لوگو از RUN به Stop**

در این حالت پنجره Setting! LOGO مطابق شکل 30 که در کار عملی قبل نیز مشاهده شد مجدد باز میشود این بار در قسمت Web server access، علامت تیک مربوط «Allow Web server access» را علامت بزنید.

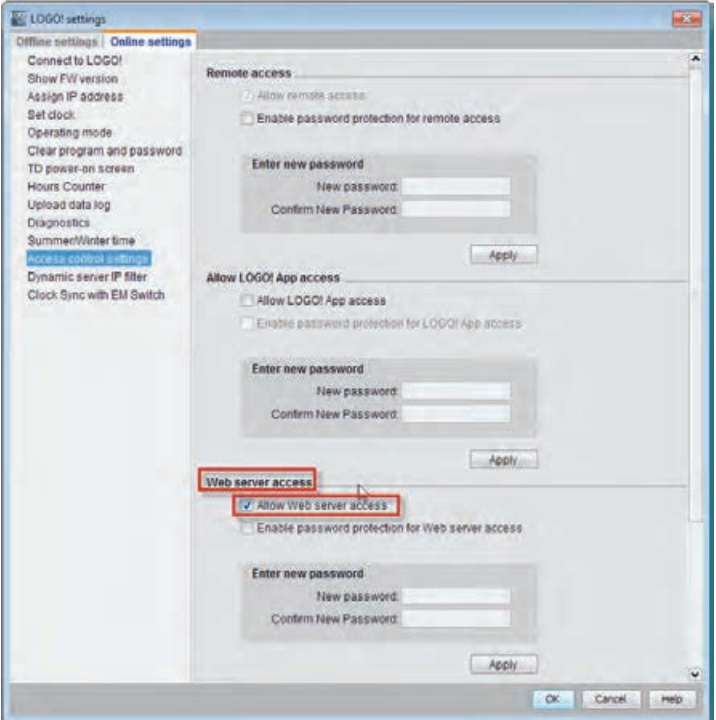

**شکل 30ـ منوی access server Web**

در صورت ظاهر شدن پیامی مانند پیام نشان داده شده در شکل 31 روی دکمه Yes کلیک کنید.

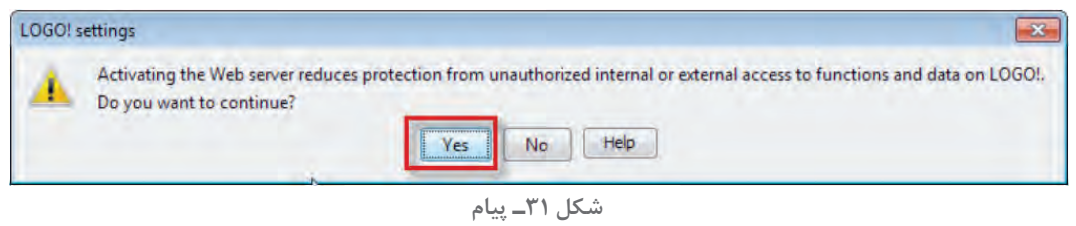

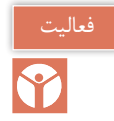

پیام نشان داده شده در شکل 31 حاوی چه سؤالی است؟

برای فعال نمودن رمزگذاری در راستای افزایش امنیت دسترسی به server Web، عالمت تیک مربوط به »access server Web for protection password Enable »را انتخاب کرده و رمز ورودی را وارد کنید )شکل 32(. بعد از هر بار وارد کردن رمز، درخواست ورود مجدد همان رمز اعالم میشود. رمز مناسبی برای ورود به رله انتخاب نمایید.

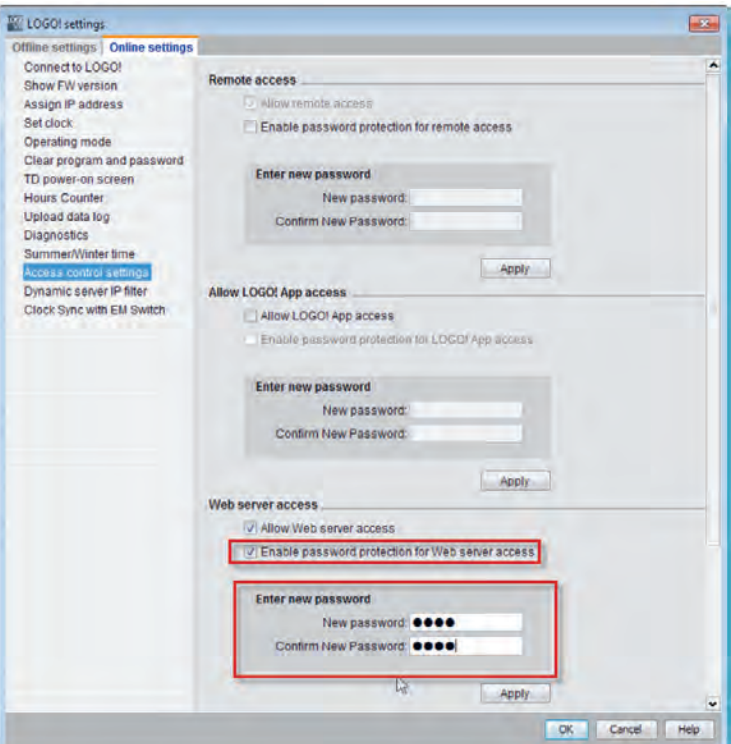

**شکل 32ـ منوی Setting! LOGO**

پس از آن مطابق شکل 33 روی گزینه Apply کلیک کنید و دکمه Yes را فشار دهید. درصورتی که پیام برای RUN کردن !LOGO ظاهر شد دکمه Yes را فشار دهید و پنجره را ببندید.

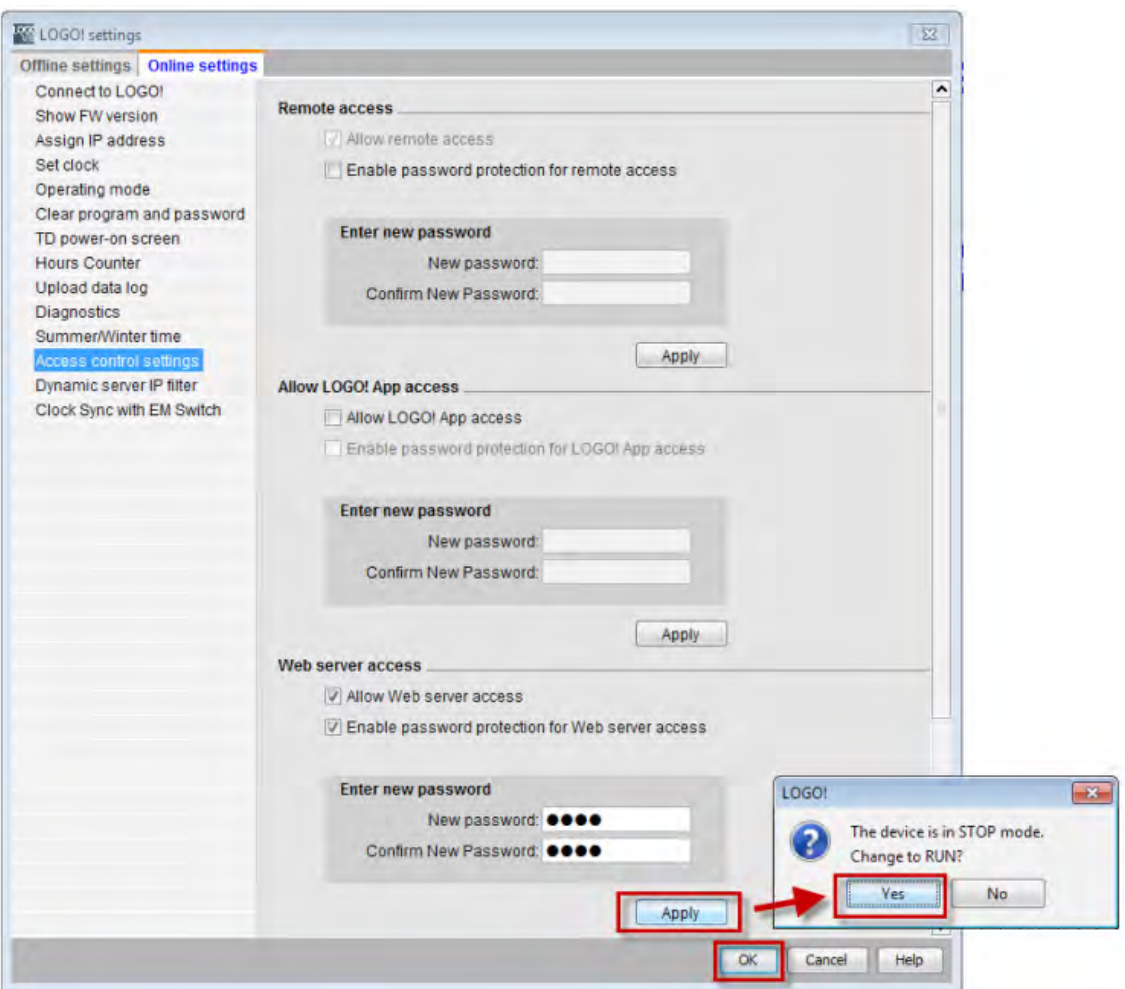

**شکل 33ـ مراحل در منوی تنظیمات**

اکنون یک مرورگر اینترنتی را در )Laptop ,PC و یا Tablet )باز کنید و IP آدرس تنظیمی !LOGO را در ً آن وارد نمایید. مثال اگر این اعداد بودند 192.168.0.10 پنجرهای مطابق شکل 34 باز میشود. رمز عبوری را که در قسمت قبل در مسیر "control Access > Transfer > Tools "نرمافزار Soft! LOGO تعریف کردید در محل نشان داده شده وارد نمایید و دکمه "on Log "را فشار دهید )شکل 34(.

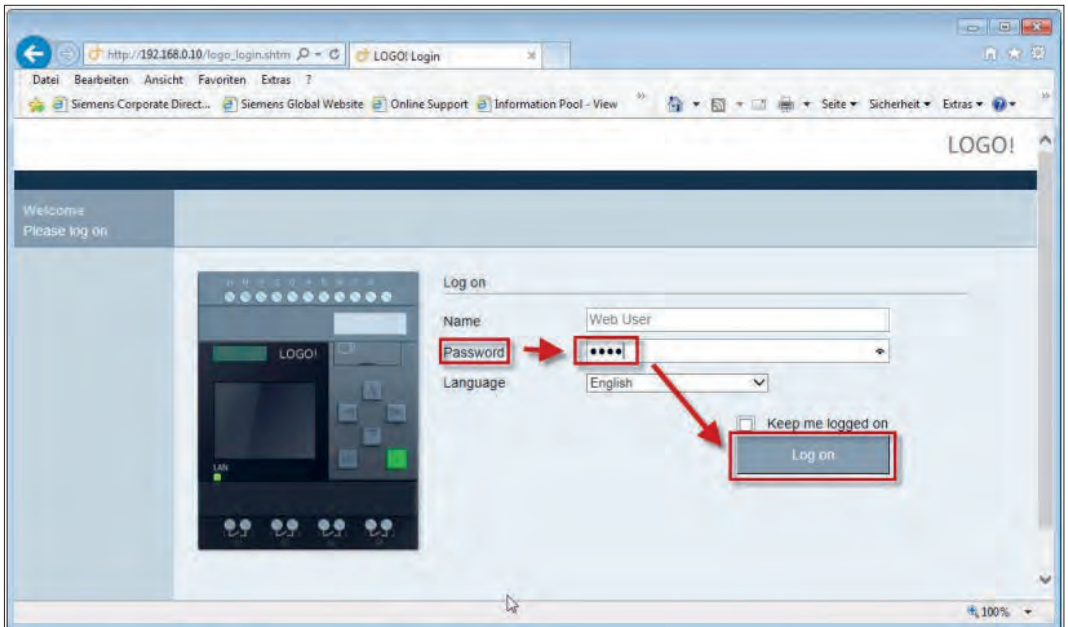

**شکل 34ـ پنجره Soft! LOGO**

در صورت درست انجام دادن کار پنجرهای مطابق شکل 35 باز میشود که در آن اطالعات مربوط به !LOGO نمایش داده شده است.

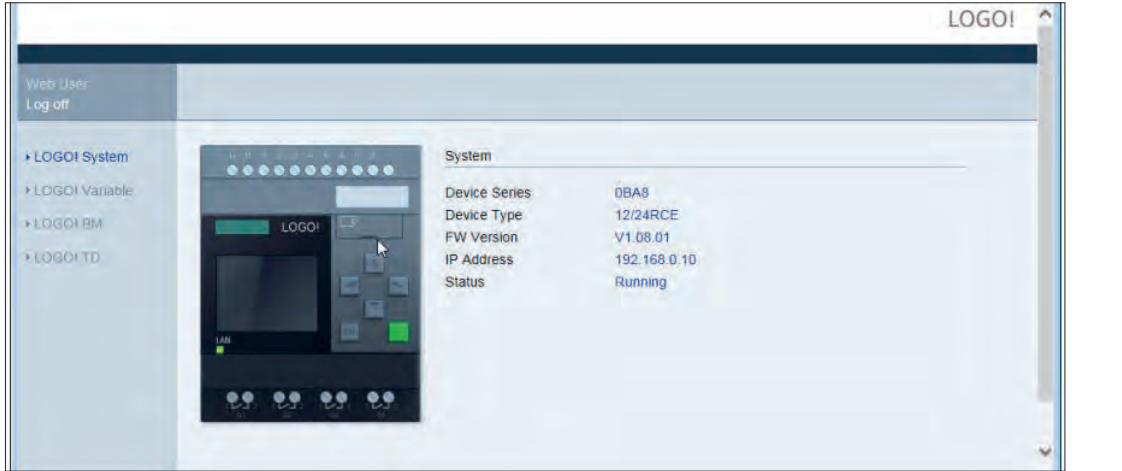

**شکل 35ـ سیستم !LOGO**

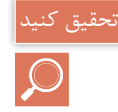

اطالعات نشان داده شده در مورد سیستم لوگو در شکل 35 شامل چه مؤلفههایی است؟

با کلیک بر روی BM! LOGO در سمت چپ صفحه همانطور که در شکل 36 نشان داده شده است، میتوانید وارد Mode Basic شوید.

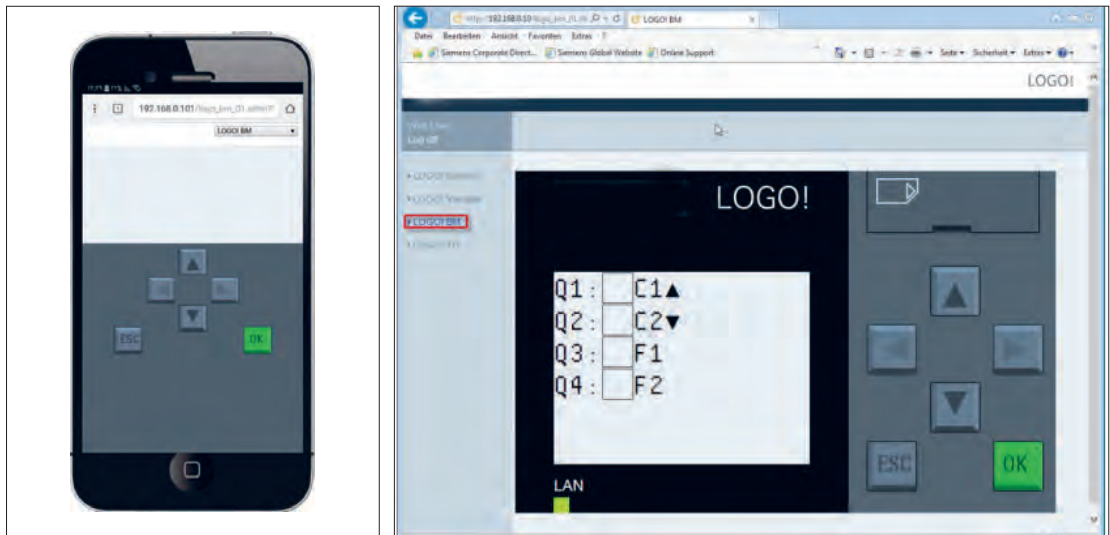

**شکل 37ـ منوی لوگو در برنامه SOFT! LOGO روی گوشی تلفن همراه**

روی دکمه ESC در صفحه mode Basic کلیک کنید تا کلیدهای جهتدار فعال شوند و با توجه به برنامه که کلیدهای جهتدار باال برای روشن کردن و پایین جهت خاموش کردن به کار میآید میتوانید موتورالکتریکی را روشن و خاموش کنید )شکل 36(. هر چند در این کار عملی به گوشی تلفن همراه یا تبلت اشارهای نشد اما در صورتی که گوشی شما از اینترنت Modemمتصل به !LOGO استفاده می کند و مرورگری روی گوشی همراه داشته باشید میتوانید IP تنظیمی !LOGO را در آن وارد کرده و مانند رایانه همراه همین کار را انجام دهید (شکل ٣٧).

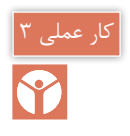

**نیمه تجویزی هدف: کنترل !LOGO از طریق پیامک SMS**

یکی از امکانات جدید 8 !LOGO، قابلیت اتصال به شبکه محلی و اینترنت میباشد. این اتصال در سادهترین حالت میتواند به کمک یک مودم و کابل شبکه برقرار شود. در صورتیکه مودم از نوع FiـWi باشد میتوان از طریق گوشیهای تلفن همراه هوشمند، تبلت یا لپتاپ و با کمک اپلیکیشنهای ارائه شده یا وب سرور با کنترلر ارتباط برقرار نمود.

برای رله !LOGO همچنین، توسط دو ماژول 2020CMR و 2040CMR امکان کنترل از راه دور از طریق ارسال پیامک وجود دارد. تفاوت اصلی این دو ماژول در آن است که 2020CMR از شبکه G2 و ماژول 2040CMR از شبکه G4 پشتیبانی می کند )شکل 38(

CMR مخفف Radio Module Communication به معنای ماژول ارتباط رادیویی است. این ماژولها

**شکل 36ـ Mode Basic**

عالوه بر ایجاد امکان ارسال و دریافت پیامک، دارای ماژول GPS بوده که موقعیت و ساعت را دریافت و تنظیم می کند. همچنین این ماژول توانایی ارسال ایمیل را نیز دارا بوده و در ارتباطهای وب سرور از پروتکل امن Https در انتقال اطالعات استفاده مینماید. ماژول CMR از دو سایز سیم کارت میکروسیم و نانوسیم پشتیبانی می کند.

همچنین با اتصال کارت حافظه میتوان حجم حافظه داخلی آن را افزایش داد. بهطور کلی تمام تنظیمات و پیکربندی ماژول از طریق محیط وب سرور است و بهصورت پیشفرض شرکت زیمنس 192.168.0.3 IP را برای این ماژول اختصاص داده است. برای ارتباط با ماژول باید برای سیستم x192.168.0.  IP در نظر گرفته شود. پس از تنظیم IP سیستم، در اولین مرحله در صفحه مرورگر ویندوز باید IP ماژول وارد شود که پس از برقراری ارتباط، نیاز به نام کاربری و رمز عبور خواهد بود. )بهصورت پیشفر ض هر دو admin میباشند). در شکل ۳۹ نحوه اتصال لوگو و ماژول نشان داده شده است.

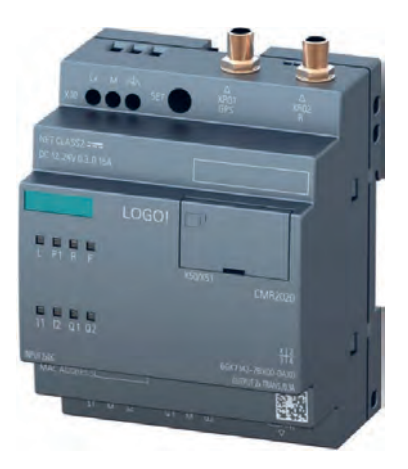

**شکل 38ـ ماژول 2020CMR**

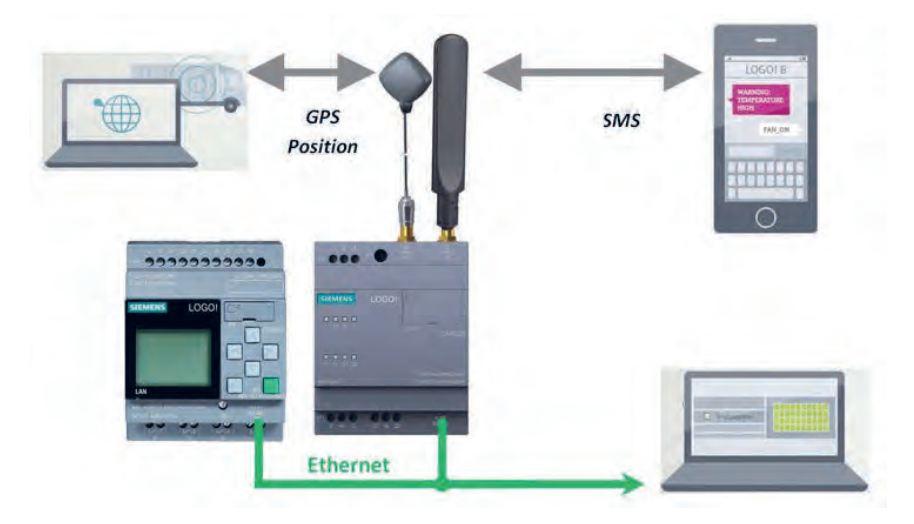

**شکل 39ـ نحوه اتصاالت**

**مراحل کار عملی: مرحله اول: ارتباط ماژول ورایانه:** برای دسترسی به ماژول از طریق وبسرور کافیست تا ماژول را از طریق کابل شبکه به رایانه متصل نمود، سپس مرورگر اینترنت (مثل Internet Explorer ،Chrome ،Opera و...( را باز کرده و در خط آدرس آن عبارت 192.168.0.3 را تایپ و کلید Enter را بفشارید. در صورتی که اتصال برقرار باشد، پنجرهای مشابه شكل 40 باز خواهد شد.

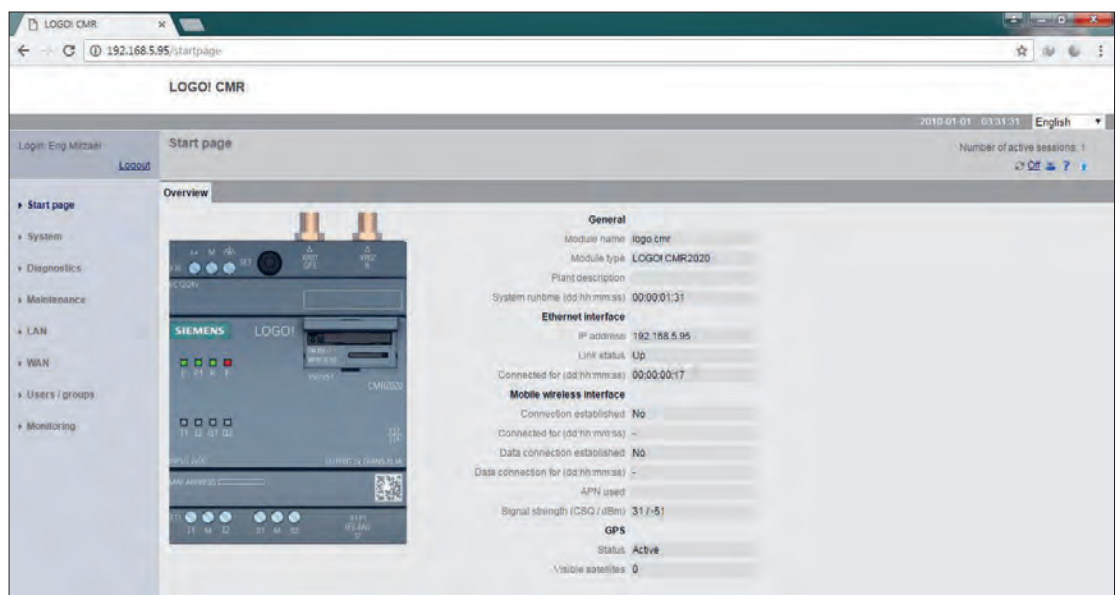

**شکل 40ـ نمایی از محیط 2020CMR Server Web**

**مرحله دوم: تنظیمات 2020CMR یادآوری:** تمام تنظیمات و پیکربندی ماژول را از طریق محیط وبسرور انجام دهید. پس از تنظیم IP سیستم در اولین مرحله در صفحه مرورگر ویندوز باید IP ماژول وارد شود که پس از برقراری ارتباط، نیاز به نام کاربری و رمز عبور خواهد بود که بهصورت پیشفرض هر دو admin میباشند. سپس از طریق منوی سمت چپ شکل 40 میتوانید تمام تنظیمات ماژول را انجام دهید. مهمترین این تنظیمات عبارتاند از: **1ـ LAN:** از این منو میتوانید برای تغییر IP استفاده کنید )IP پیشفرض 192.168.0.3 میباشد.( توجه کنید که در صورت تغییر IP، برای دسترسی به آن باید IP جدید را در نوار آدرس مرورگر اینترنت خود مطابق شکل 41 تایپ نمایید.

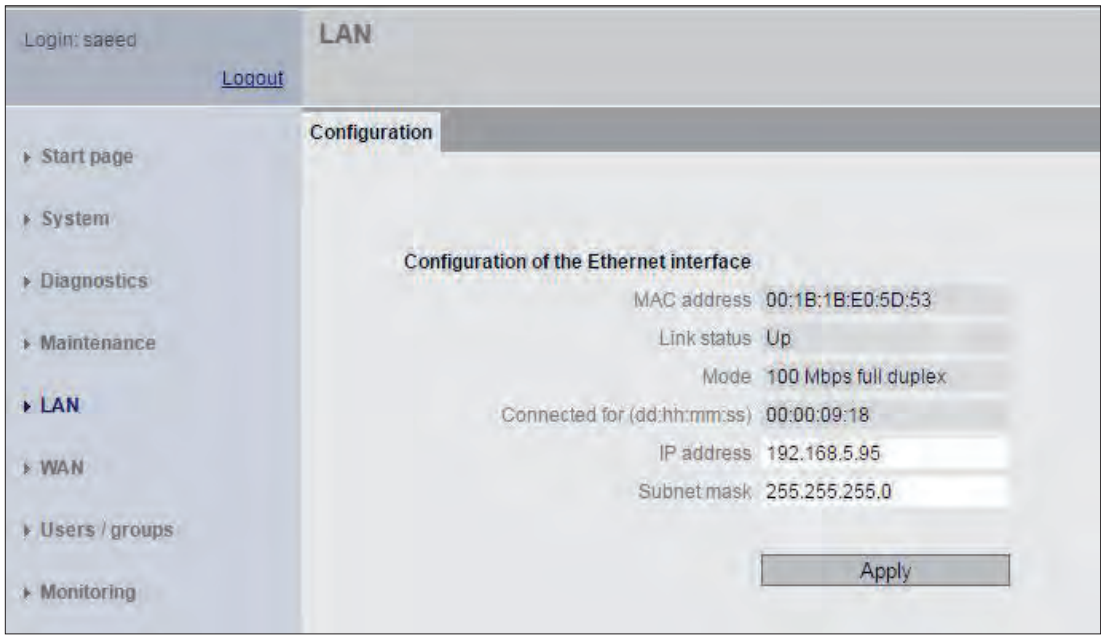

**شکل 41ـ نمایی از محیط LAN برای تغییر IP ماژول**

**2ـ WAN:** در این منو میتوانید تنظیمات سیم کارت از قبیل پین کد، رومینگ و نظایر آن را فعال کنید. نمایی از محیط WAN در شکل 42 نشان داده شده است.

![](_page_25_Picture_62.jpeg)

**شکل 42ـ نمایی از محیط WAN برای اختصاص پین کد**

![](_page_26_Picture_207.jpeg)

نام کاربری و رمز عبور

فعالسازی اتفاق میافتد.

تعیین می شود (شکل ۴۴).

- تنظیم message SMS of receipt Allow، آیا این کاربر اجازه فرمان به ماژول از طریق SMS را دارد؟ با تعیین پاسخ Yes یا No سطح دسترسی تعیین میشود.
- تنظیم SMS using changed be can user this of number Phone، آیا به این کاربر اجازه تغییر شماره تلفن همراه داده شود؟ با تعیین پاسخ Yes یا No سطح دسترسی تعیین میشود.

![](_page_26_Picture_208.jpeg)

**شکل 44ـ پنجره و زبانه Group / User برای دسترسی گروهی کاربران**

**Monitoring( پایش(:** در قسمت Monitoring یا پایش که در اصل مهمترین بخش تنظیمات میباشد، میتوان نحوه ارسال و دریافت پیامک یا SMS بر اساس رویدادهای مختلف تنظیم کرد. همچنین تنظیم متن ارسالی برای کاربران، در این قسمت قابل تنظیم میباشد. از دیگر امکانات این صفحه افزودن پارامترهای مختلف برای کنترل است، به عنوان مثال یک حافظه برای ذخیره مقدار 1AI در نظر گرفته شده است، برای بررسی مقدار این حافظه و تغییرات آن و ارسال SMS متناسب با این تغییرات، نیاز است تا این حافظه برای ماژول معرفی شود، این فرایند در صفحهای مشابه شکل 45 انجام میگیرد.

| Login: saeed<br>Logout      | <b>Monitoring</b> |                        |           |                                     |                                                  |        |                |                    |
|-----------------------------|-------------------|------------------------|-----------|-------------------------------------|--------------------------------------------------|--------|----------------|--------------------|
|                             | <b>Overview</b>   | LOGO! BM Message texts |           |                                     | Signal definitions                               | Events | <b>Actions</b> | <b>Assignments</b> |
| $\triangleright$ Start page | LOGO! BM          |                        |           |                                     |                                                  |        |                |                    |
| $\triangleright$ System     |                   |                        | LOGO-11   |                                     | LOGO! BM / I - digital input / 1                 |        |                | $\Box$ Off         |
| Diagnostics                 |                   |                        |           |                                     | humi LOGO! BM / VM - variables memory / WORD / 6 |        |                | 17                 |
| <b>Maintenance</b>          |                   |                        | LOGO! CMR |                                     |                                                  |        |                |                    |
| <b>LAN</b>                  |                   |                        |           |                                     | CMR 11 LOGO! CMR / I/O / Input / 1               |        |                | $\Box$ Off         |
| <b>F WAN</b>                |                   |                        |           |                                     | CMR 12 LOGO! CMR / I/O / Input / 2               |        |                | $\Box$ Off         |
|                             |                   |                        |           | CMR Q1 LOGO! CMR / I/O / Output / 1 |                                                  |        | $\Box$ Off     |                    |
| + Users / groups            |                   |                        |           |                                     | CMR_Q2_LOGOI CMR / I/O / Output / 2              |        |                | $\Box$ Off         |
| $\triangleright$ Monitoring |                   |                        |           |                                     |                                                  |        |                |                    |

**شکل 45ـ نمایی از پنجره Monitoring یا پایش**

**مرحله چهارم: تنظیمات زبانه ها در قسمت Monitoring یا پایش:** چنانچه از ماژول CMR در کنار !LOGO استفاده می کنید، الزم است تا لوگو مربوطه را در این قسمت به ماژول معرفی کنید. معرفی !LOGO از طریق وارد کردن IP آن در زبانه BM! LOGO انجام میگیرد. همچنین در این بخش میتوانید زمان بهروزرسانی اطالعات را نیز تنظیم کنید، محیط این معرفی مشابه شکل 46 میباشد.

![](_page_27_Picture_115.jpeg)

**شکل 46ـ نمایی از محیط سربرگ BM! Logo**

![](_page_28_Picture_162.jpeg)

![](_page_28_Picture_163.jpeg)

**شکل 47ـ نمایی از سربرگ Text Massage( متن پیامک ها(**

در هر پروژه پارامترهای اشاره شده در این لیست نیاز به کنترل دارند:  $\bullet$  I \_ Digital Input • Q \_ Digital Output  $\bullet$  M <sub>-</sub> Digital Flag  $\bullet$  AI <sub>-</sub> Analog Input • AQ <sub>-</sub> Analog Output  $\bullet$  F  $\Box$  Function Key  $\bullet$  C  $\_$  Cursor Key • S - Digital Shift Register • PS - Program Status • CS - Communication Status • VM <sub>-</sub> Variable Memory تمام این پارامترها در سربرگ definitions Signal قابل تعریف هستند.

اما پس از تعریف پارامترها نیاز است، تا تغییر رخداد )Event )هر یک معرفی شود، به بیانی دیگر در صورت چه تغییری بر روی این پارامتر Event ً رخ دهد. مثال اگر 1I به عنوان یک پارامتر تعریف شود، برای 1I سه رخداد )Event )بهصورت زیر وجود دارد:

- Change to  $\circ$   $\bullet$
- Change to  $\triangle$ 
	- Change  $\bullet$

تنظیمات رخداد )Event )برای تمام پارامترهای در سربرگ Event موجود میباشد.

![](_page_29_Picture_5.jpeg)

گزارشی از کارهای عملی یک و دو و در صورتی که قادر به انجام کار عملی نیمه تجویزی شماره 3 نیز بودهاید تهیه کنید. در گزارش اشاره کنید که به چه مشکالت و موانعی در حین انجام کارهای عملی اشاره شده مواجه شدهاید.

![](_page_29_Picture_7.jpeg)

**)نیمه تجویزی( هدف:** کاربرد 8!LOGO در توسعه مدارات خانه هوشمند با پروتکل KNX

در سال یازدهم کارهای عملی در زمینه كنترل روشنایی خانههای هوشمند KNX ارائه و انجام شد. هدف از کنترل روشنایی خانه هوشمند، پیدا کردن راهحلهایی برای صرفهجویی انرژی به دنبال آسایش و ایمنی در ساختمان است. یکی از محلهایی که نباید از چشم افراد در هوشمندسازی تأسیسات دور بماند موتورخانه ساختمان است که احتیاج به کنترلر دارد. هر چند سیستم حرفهای KNX میتواند تمامی مسائل را برای یک خانه هوشمند پوشش دهد، اغلب برای اتوماسیون خانه، در دسترس عموم نیست. لذا برای این منظور باید دنبال راهکارهای دیگری نیز بود. رله 8 !LOGO و ماژول جدید 2000CMK برای برقراری ارتباط با KNX، راهحلی انعطافپذیر با چند قطعه KNX انتخابی ارائه میدهد که همین امر برای مصرف کننده، مزیتهای بیشتر و راحتی خواهد داشت. با این ماژول تغییر شرایط اتاقها بسیار ساده خواهد بود. همان طور که می دانید رله A !LOGO و KNX با دو سیستم کاملاً متفاوت با همدیگر کار می کنند و در این بخش قرار است در یک کار عملی ساده در مدار روشنایی و تهویه حمام، هواکش از طریق رله 8 !LOGO و روشنایی آن از طریق KNX فرمان گیرد. در شکل 48 نحوه اتصاالت مربوط به این کار عملی نشان داده

شده است.

![](_page_30_Figure_1.jpeg)

**شکل 48ـ نحوه سیم بندی و ارتباطات هواکش و روشنایی حمام**

رله LOGO۸ دارای یک سری تایمر و امکانات داخلی با ورودی / خروجیهای محدود است که عمدتاً برای اتوماسیون پروژههای کوچک به کار میرود. KNX نیز پروتکل استاندارد برای هوشمندسازی خانه هوشمند است. در حال حاضر بیش از 400 شرکت در سطح جهان، تولیدات خود را بر پایه KNX طراحی و تولید می کنند. در پروتکل KNX ً عمال محدودیتی برای تعداد ورودی / خروجی وجود ندارد.

هر قطعه KNX، که در شکل 49 نیز نشان داده شده است، آدرس مخصوص به خود را دارد که در داخل شبکه از طریق آن قابل دسترسی میباشد.

رله 8 !LOGO میتواند با شبکه KNX ارتباط برقرار کرده و تا 60 سیگنال مختلف ارتباط بدهد. برای این کار فقط به ارتباط متقابل نیاز است تا !LOGO را به KNX متصل کنید. در این صورت طرح کلی بسیار رزان تمام خواهد شد. ماژول ٥ ٥ ٥ CMK۲، دقیقاً همین کار را انجام میدهد. ارتباط رله ۸ !LOGO با ماژول از طریق درگاه ارتباطی یا پورت اترنت برقرار میشود و همین امر مزیتهای زیر را به دنبال دارد:

1ـ ترکیب !LOGO و ماژول 2000CMK، یک کنترلر هوشمند در شبکه KNX با ورودی/خروجیهای آنالوگ و دیجیتال در اختیار شما قرار میدهد.

2ـ دارای 50 شیء ارتباطی قابل برنامهریزی است. 3ـ حداکثر ترکیب قابل اجرا برای !LOGO را به همراه دارد. 4ـ توابع زمانی و آنالوگ داخل برنامه !LOGO قابل استفاده میباشند.

5 ـ سنکرونسازی )همزمانسازی( زمان در سیستمهای متصل شده امکانپذیر است.

برای استفاده از رله 8 !LOGO در پروژههای KNX، نیاز به نرمافزار 5ETS و 8/2VER Soft! LOGO

خواهید داشت. در شکل 49 نمونهای از تجهیزات مورد نیاز و ارتباطات قطعات برای پروژه مورد نظر معرفی شده است. این تجهیزات شامل موارد زیر است:  $LOGOA$  17/74 RCE  $J, -1$ 2ـ ماژول 2000CMK LOGO Switch UP۲۲۳/۳ كليد

![](_page_31_Figure_1.jpeg)

**شکل 49ـ آدرس دهی و ارتباط Logo !و KNX**

در مورد آدرسدهی رله و قطعات دیگر در شكل 49 بحث و تبادل نظر كنید.

فعالیت

**مراحل انجام کارعملی: مرحله اول:** ارتباط از KNX>LOGO برنامهای بنویسید که با اعمال یک ورودی 1I در برنامه LOGO، یک هواکش در حمام با تایمر تأخیر در OFF/ON کار کند. برنامه !LOGO مطابق شکل 50 خواهد بود. Switch at digital input I1 On-/Off-Delay  $11$ **B001**  $Q1$ 田  $Rem = off$ Digital output Q1 03:00s+ 05:00s

![](_page_31_Figure_6.jpeg)

**گام :1** برای این کار، برنامه ETS را باز کرده و در قسمت Overview که در شکل 51 نشان داده شده است، پروژه جدیدی ایجاد کنید.

![](_page_32_Picture_2.jpeg)

از سال گذشته به خاطر دارید با پنجره Devices میتوانستید قطعه جدید اضافه کنید )شکل 52(.

![](_page_32_Picture_115.jpeg)

**شکل 52 ـ پنجره Device**

ماژول 2000CMK بهعنوان یک قطعه و با نام Module! LOGO KNX در پروژههای ETS قابل تعریف است. برای این کار کاتالوگ KNXprod \*آن را از سایت شرکت سازنده آن دانلود کنید. روی Add Devices کلیک کنید تا پنجره کاتالوگ مطابق شکل 53 باز شود. کلید هوشمند switch wall BTM هم در پنجره کاتالوگ مشاهده میشود که در این پروژه از آن استفاده خواهید کرد. الزم به ذکر است هر کلید هوشمند KNX قطعات هر کارخانه دیگری را نیز میشناسد. پس برای این پروژه میتوانید آن را به کار بگیرید زیرا که KNX یک پروتکل باز است.اگر کاتالوگ مربوط به ماژول 2000CMK را در اختیار ندارید، میتوانید بهراحتی از سایت شرکت سازنده پیدا کنید.

|                                  |             | Add Devices * X Deleter Download * Financial Changes Default Parameters |                                                  |                |                                   |         | Search- | A                        |
|----------------------------------|-------------|-------------------------------------------------------------------------|--------------------------------------------------|----------------|-----------------------------------|---------|---------|--------------------------|
| <b>D</b> Devices                 |             |                                                                         |                                                  |                |                                   |         |         |                          |
| Dynamic Folders                  |             |                                                                         | No Parameters to display                         |                |                                   |         |         |                          |
| 1.1.1 LOGO-KNX-Module -          |             |                                                                         | Please select a device within the tree structure |                |                                   |         |         |                          |
| 1.1.2 BTM Wall Switch UP2        |             |                                                                         |                                                  |                |                                   |         |         |                          |
|                                  |             |                                                                         |                                                  |                |                                   |         |         |                          |
|                                  | Devices     | Parameter                                                               |                                                  |                |                                   |         |         |                          |
| Catalog ~                        |             |                                                                         |                                                  |                |                                   |         |         | $\wedge$ $\Box$ $\times$ |
| $+$ Import<br>J. Spon            | U/ Download | Siemens                                                                 |                                                  |                |                                   |         | Search  | £                        |
| <b>Favorites</b>                 |             | Manufacturer Name *                                                     | <b>Order Number</b>                              |                | <b>Mediur Application</b>         | Version |         |                          |
| My Products                      | Siemens     | Brightness Controller UP 255/11                                         | SWG1 255-4AB11                                   | TP             | 25 S1 Brightness Controller 0.1   |         |         |                          |
| <b><i>Ch</i></b> Recent Products | Siemens     | Brightness Controller UP 255D21                                         | 5WG1 255-2DB21                                   | <b>TP</b>      | 25 CO Brightness Controller 0.1   |         |         |                          |
|                                  | Siemens     | BTM Wall Switch UP22x / UP24x / UP28x                                   | 5WG1 2xx-2AB                                     | TP <sup></sup> | 25 CO BTM Wall Switch 909 0.1     |         |         |                          |
| <b>Manufacturers</b><br>面        | Siemens     | Bus coupling unit UP 110/03                                             | 5WG1 110-2AB03                                   | TP <sup></sup> |                                   | 0.0     |         |                          |
| <b>KNX Association</b>           | Siemens     | Bus coupling unit UP 110/11, with claw fixing                           | 5WG1 110-2AB11                                   | TP             |                                   | 0.0     |         |                          |
| Siemens                          | Siemens     | Bus Transceiver Module UP 117/11                                        | 5WG1 117-2AB11                                   | <b>TP</b>      |                                   | 0.0     |         |                          |
|                                  | Siemens     | Bus Transceiver Module UP 117/12                                        | SWG1 117-2AB12                                   | TP             |                                   | 0.0     |         |                          |
|                                  | Siemens     | Choke N 120/02                                                          | 5WG1 120-1AB02                                   | TP <sup></sup> |                                   | 0.0     |         |                          |
|                                  | Siemens     | Combi Sunblind Actuator N 501                                           | 5WG1 501-1AB01                                   | <b>TP</b>      | 25 A4 8x In / 4x Blind 981701 0.1 |         |         |                          |
|                                  | Siemens     | Combi Switching Actuator N 502/02                                       | 5WG1 502-1AB02                                   | <b>TP</b>      | 25 A8 8x In / 8x Out 981601 0.1   |         |         |                          |
|                                  | Siemens     | Connector REG 191/01                                                    | 5WG1 191-5AB01                                   | TP             |                                   | 0.0     |         |                          |
|                                  | Siemens     | Connector REG 191/11                                                    | 5WG1 191-5AB11                                   | TP.            |                                   | 0.0     |         |                          |
|                                  | Siemens     | Control Module Box AP 118                                               | SWG1 118-4AB01                                   | TP             |                                   | 0.0     |         |                          |
|                                  | Siemens     | <b>IP Control Center N 152</b>                                          | SWG1 152-1AB01                                   | TP             | 07 08 IP Control Center 98 0.1    |         |         |                          |
|                                  | Siemens     | <b>IP Controller N 350E</b>                                             | <b>SWG1 350-1EB01</b>                            | TP             | 21 CO IP Controller 908701 1.0    |         |         |                          |
|                                  | Siemens     | IP Gateway KNX-BACnet N 143                                             | 5WG1 143-1AB01                                   | TP             | 07 0B CO IP Gateway KNX-B0.1      |         |         |                          |
|                                  | Siemens     | IP Viewer N 151                                                         | SWG1 151-1AB01                                   | TP             | 21 CO IP Viewer 909510            | 1.0     |         |                          |
|                                  | Siemens     | IP-Interface N 148/22                                                   | SWG1 148-1AB22                                   | <b>TP</b>      | 12 CO IP-Interface 720002         | 0.2     |         |                          |
|                                  | Siemens     | <b>IP-Router N 146/02</b>                                               | 5WG1 146-1AB02                                   | TP.            | <b>IP-Router 001002</b>           | 0.2     |         |                          |
|                                  | Siemens     | <b>IR Receiver Decoder S 450</b>                                        | 5WG1 450-7AB03                                   | TP             | 25 CO IR-DECODER 909201 0.1       |         |         |                          |
|                                  | Siemens     | KNX / DALI Gateway N 141/02                                             | 5WG1 141-1AB02                                   | TP.            | 07 BO KNX / DALI Gateway 0.12     |         |         |                          |
|                                  | Siemens     | <b>KNX Logo Module</b>                                                  | 6BK1700-0BA20-0AA0                               | TP.            | 25 CO LOGO-KNX-Module 0.1         |         |         |                          |

**شکل 53 ـ پنجره کاتالوگ**

بعد از دانلود، آن را در کاتالوگ Device پروژه وارد کنید. اکنون میتوانید کاتالوگ )Database )شرکت سازنده را در پروژه خود مشاهده کنید. )شکل 54(

![](_page_33_Picture_49.jpeg)

![](_page_33_Picture_50.jpeg)

**گام دوم:** یک ساختمان دارای room بهنام راهرو و یک cabinet با تابلو DB را به عنوان فضا تعریف کنید. تعریف این فضاها در شکل 55 نشان داده شده است

![](_page_34_Picture_91.jpeg)

**شکل 55 ـ تنظیمات پارامتر**

Module Logo KNX و interface USB را انتخاب کرده و با Drag به تابلو DB خود اضافه کنید و کلید دیواری BTM را نیز مشابه روش فوق به پروژه و در فضای راهرو اضافه کنید. اکنون باید در پوشه پارامترها همانطور که در شکل 55 نشان داده شده است، تنظیمات هرکدام از قطعات فوق را اعمال کنید.

**گام سوم:** برای تنظیمات پارامتری روی Module Logo KNX رفته و همچنین روی زبانه parameter آن را کلیک کنید تا پنجره مربوط به آن باز شود و در قسمت General تنظیمات را مطابق شکل 56 وارد نمایید.

![](_page_34_Picture_92.jpeg)

**شکل 56 ـ تنظیمات General مربوط به 2000CMK**

آیپی آدرس هر کدام از این دو قطعه مشابه نمونه نشان داده شده در جدول 2 است.

![](_page_35_Picture_91.jpeg)

اکنون بر روی 1channel رفته و تنظیمات خواسته شده را مطابق شکل 57 انجام دهید.

![](_page_35_Picture_92.jpeg)

**شکل 57 ـ تنظیمات کانال 2000CMK**

در این مرحله اولین شیء ارتباطی یا object با !LOGO مطابق شکل ،58 در لیست ظاهر میشود.

| Devices *                                           |               |                 |                        |             |                                                  |               | $\sim$ $\Box$ |     |
|-----------------------------------------------------|---------------|-----------------|------------------------|-------------|--------------------------------------------------|---------------|---------------|-----|
| Add Devise - X Delate - Download - 1 Info - 1 Reset |               | Unload *        |                        |             |                                                  | <b>Seneci</b> |               |     |
| <sup>1</sup> Devices                                | Number * Name |                 | <b>Object Function</b> | Description | Group Addres Length C R W T U Data Type Priority |               |               |     |
| Dynamic Folders                                     | 170           | Channel 1 1 bit | LOGO! +> KNX           |             | 1bit C R W T - 1-bit                             |               |               | Low |
| 4 11111000-KNX-Module - CMK2000                     |               |                 |                        |             |                                                  |               |               |     |
| #2 0: Channel 1, 1 bit - LOGO! -> KNX               |               |                 |                        |             |                                                  |               |               |     |
| 11.1.2 BTM Wall Switch UP22x / UP24x / UP28x        |               |                 |                        |             |                                                  |               |               |     |

**شکل 58 ـ Object ارتباطی 2000CMK**

پارامترهای مربوط به کلید دیواری را نیز به مشابه شکلهای 59 و 60 وارد نمایید.

![](_page_36_Picture_76.jpeg)

**شکل 59 ـ تنظیمات پارامترهای کلید دیواری**

![](_page_36_Figure_3.jpeg)

**شکل 60 ـ الف- تنظیمات پارامترهای کلید دیواری**

![](_page_37_Picture_56.jpeg)

**شکل 60 ـ ب ـ تنظیمات پارامترهای کلید دیواری**

**گام چهارم:** بین موضوعات )object)های گروهی این دو قطعه باید یک ارتباط برقرار کنید. برای این کار یک آدرس گروهی بهصورت دستی از پنجره Address Group و گزینه Group Main add انتخاب کنید. )شکل 61(

![](_page_37_Picture_57.jpeg)

**شکل 61 ـ آدرس گروهی**

![](_page_38_Figure_1.jpeg)

**شکل 62 ـ تخصیص آدرس گروهی**

اکنون گزینه Group object را انتخاب کرده و با کلیک راست گزینه ...Link with را انتخاب کنید و Address Group را 1 1 1 و نام را 1I Switch مطابق شکل 62 قرار دهید. سپس برای تکرار مجدد همان آدرس گروهی مطابق شکل 63 drop & Drag( کشیدن و رها کردن با موس( عمل کنید. )1A LED از کلید هوشمند و 1Channel از 2000CMK)

![](_page_38_Picture_109.jpeg)

![](_page_38_Picture_110.jpeg)

**شکل 63 ـ Drop & Drag آدرس گروهی**

### **مرحله دوم: ارتباط از KNX** < **LOGO:**

یک سیگنال این بار از KNX به !LOGO ارسال میشود و این کار توسط کلید هوشمند BTM صورت میپذیرد، برای این کار از 2Channel قطعه module Logo مطابق شکل 64 مقادیر آن را تنظیم کنید.

![](_page_39_Picture_80.jpeg)

**شکل 64 ـ تنظیمات پارامترهای کانال ،2 2000CMK**

کلید هوشمند را هم بهصورت شکل 65 تنظیم نمایید. از زوج دکمه A، دکمه 1A را در حالت Toggle قرار داده و آن را برای روشن و خاموش کردن روشنایی حمام در نظر بگیرید.

![](_page_39_Picture_81.jpeg)

**شکل 65 ـ تنظیمات کلید دیواری**

در ادامه مجدد آدرس گروهی بین Module! LOGO و کلید هوشمند مطابق شکل 66 باید ایجاد نمایید.

|                  | Unload *                                                                                                    |                                                                                 |                                                                                                    |                          |
|------------------|----------------------------------------------------------------------------------------------------|---------------------------------------------------------------------------------|----------------------------------------------------------------------------------------------------|--------------------------|
|                  |                                                                                                    | <b>Object Function</b>                                                          | <b>Description</b>                                                                                                    | <b>Group Address</b>     |
|                  |                                                                                                    |                                                                                 |                                                                                                    |                          |
| $\blacksquare$ 0 | Channel 1, 1 bit                                                                                                    | $LOGO! \rightarrow KNX$                                                         | Switch I1                                                                                                    | 1/1/1                    |
| $\mathbb{Z}2$    | Channel 2, 1 bit                                                                                                    | $KNX \rightarrow LOGO!$                                                         |                                                                                                    |                          |
|                  |                                                                                                    |                                                                                 |                                                                                                    |                          |
|                  | Button A1, switching                                                                                                    | toggle                                                                          |                                                                                                    |                          |
|                  | <b>Button A2</b> , switching                                                                                                    | Off                                                                             |                                                                                                    |                          |
|                  | <b>Status LED A1</b>                                                                                                    | On / Off                                                                        | Switch II                                                                                                    | 1/1/1                    |
| $\mathbb{Z}$ 7   | Button B1, switching                                                                                                    | On                                                                              |                                                                                                    |                          |
| $\mathbb{H}$ 9   | Button B2, switching                                                                                                    | Off                                                                             |                                                                                                    |                          |
|                  | Button C1, switching                                                                                                    | On:                                                                             |                                                                                                    |                          |
|                  | Button C2, switching                                                                                                    | Off                                                                             |                                                                                                    |                          |
|                  | LED flashing                                                                                                    |                                                                                 |                                                                                                    |                          |
|                  |                                                                                                    |                                                                                 |                                                                                                    |                          |
|                  |                                                                                                    |                                                                                 |                                                                                                    |                          |
|                  |                                                                                                    |                                                                                 |                                                                                                    |                          |
|                  |                                                                                                    |                                                                                 |                                                                                                    |                          |
|                  |                                                                                                    |                                                                                 |                                                                                                    |                          |
|                  |                                                                                                    |                                                                                 |                                                                                                    |                          |
|                  |                                                                                                    |                                                                                 |                                                                                                    |                          |
|                  |                                                                                                    |                                                                                 |                                                                                                    |                          |
|                  | $\mathbb{R}$ 0<br>122<br>$\mathbb{R}$ 4<br>$\frac{1}{2}14$<br>$\frac{1}{2}$ 16<br>$\frac{1}{27}$ 27<br>$\frac{1}{2}$ 158<br>12 158: Blocking object (buttons and IR) - disab | Add Decres - X Delete - Download + 0 Info + + Reset<br>Number <sup>*</sup> Name | ~ 1.1.1 LOGO-KNX-Module - CMK2000<br>~ 1.1.2 BTM Wall Switch UP22x / UP24x / UP28x<br>Blocking object (buttons and.,. disable / enable | $0 = normal / 1 = false$ |

**شکل 66 ـ آدرس گروهی بین 2000CMK و کلید هوشمند**

در Address Group مقدار 1/1/2 و در قسمت نام 1A Button Bathroom Light را مطابق شکل 67 وارد کنید )شکل 68(

![](_page_40_Picture_80.jpeg)

| Open           |             | Link With Group Address                                                         |
|----------------|-------------|---------------------------------------------------------------------------------|
| Download       | k.          | 1.1.1 LOGO-IDIX-Module - CMIQ000<br>Object: 2: Channel Z, I, bit - KNX -> LOGO! |
| Link with      |             |                                                                                 |
| C Delete       | Del         | Existing New                                                                    |
| C Cut          | $Ctri - X$  | <b>Group Address</b>                                                            |
| Copy           | $Curl = C$  | 1/1/2                                                                           |
| Paste:         |             | Name                                                                            |
| Paste Special  | $Ctri - V$  | Light Bathroom Button A1                                                        |
| Paste Extended |             |                                                                                 |
| Properties     | Alt + Enter | OK<br>Cancel                                                                    |

**شکل 67 ـ تخصیص آدرس گروهی**

مطابق شکل ۶۸ با (button A۱) از کلید هوشمند و Channel۲ از 000 CMK۲ برای ایجاد آدرس گروهی drop & Drag کنید.

| LOGO! -> KNX<br>Switch I1<br><b>KNX -&gt; LOGO!</b><br><b>Light Bathroom Button A1</b> | 1/1/1 |
|----------------------------------------------------------------------------------------|-------|
|                                                                                        |       |
|                                                                                        |       |
|                                                                                        | 1/1/2 |
|                                                                                        |       |
| Light Bathroom Button A1                                                               | 1/1/2 |
|                                                                                        |       |
| Switch I1                                                                              | 1/1/1 |
|                                                                                        |       |
|                                                                                        |       |
|                                                                                        |       |
|                                                                                        |       |
| $0 = normal / 1 = flas$                                                                |       |
| Blocking object (buttons and disable / enable                                          |       |
|                                                                                        |       |

**شکل 68 ـ Drop & Drag آدرس گروهی**

با توجه به پنجره تنظیمات 2channel برای 2000CMK احتیاج به 1M Flag Digital برای ارتباط با نرمافزار !LOGO پیدا کنید که آن را نیز مطابق شکل 68 در کنار بقیه برنامه SOFT! LOGO رسم کرده و به !LOGO انتقال دهید.

توجه داشته باشید همیشه باید مطابق شکل 69 از پرچم یا Flagهای !LOGO برای برقراری ارتباط با KNX و ایجاد منطق استفاده نمایید.

![](_page_41_Figure_5.jpeg)

**شکل 69ـ Flag برای برقراری ارتباط با KNX**

**گام پنجم:** برای انتقال برنامه از ETS ماژول ارتباط USB را الزم دارید. از منوی BUS در صفحه اصلی نرمافزار درگاه ارتباطی را به نرمافزار ETS معرفی نمایید. در ادامه از گزینه All Download( برای بار اول( و برای دفعات بعدی )partial Download )استفاده کنید و برنامه را روی سختافزار انتقال دهید. اکنون پروژه آماده اجرا است. با توجه به تجربیاتی که در سال یازدهم پیدا کردهاید میتوانید پروژه را آزمایش نمایید.

گزارشی از نحوه انجام کار عملی شماره چهار و موانعی که در طی انجام کار با آنها برخورد کردهاید تهیه کنید و به کالس درس ارائه دهید. **ارزشیابی شایستگی كاربردهای خاص رلههای قابل برنامهریزی**

**شرح کار:** نصب برنامه App Logo روی تبلت یا تلفن همراه هوشمند ارتباط رله با تلفن همراه هوشمند و تعریف آیپی شبکه در رله راهاندازی موتورالكتریكی از طریق تلفن همراه هوشمند یا تبلت راهاندازی موتورالكتریكی از رایانه Server Web

**استاندارد عملکرد:** راهاندازی موتورالكتریكی با تلفن همراه هوشمند و رایانه **شاخص ها:** نصب نرمافزار روی تلفن همراه و رایانه ـ تنظیم مراحل مختلف برنامه در نرمافزار ـ راهاندازی موتورالكتریكی بهصورت اینترنتی و راهاندازی از طریق شبکه سیمكشی رله قابل برنامهریزی و موتورالكتریكی و كلیدهای كنترلی

**شرایط انجام کار و ابزار و تجهیزات: شرایط:** فضای مناسب ـ ابزار مناسب ـ مدت زمان متناسب با حجم كار **ابزاروتجهیزات:** ابزار عمومی سیمكشی برق ـ لپتاپ )رایانه همراه( یا PC ـ سرسیم ـ تلفن همراه هوشمند یا تبلت ـ كنتاكتور ـ شستی استپ و استارت ـ رله قابل برنامهریزی و کابل آن ـ قطعات 0S200CMK، 2020CMR ـ مودم و خط اینترنت ـ موتورالكتریكی تك فاز و سهفاز ـ لباس كار

**معیار شایستگی: حداقل نمره ردیف مرحله کار نمره هنرجو قبولی از 3** 1 نصب برنامه روی تلفن همراه، تبلت و رایانه 2 2 برنامهنویسی و تعریف كلیدهای كنترلی موتور و راهاندازی موتور 2 3 كنترل موتورالكتریكی توسط ارسال پیامك با قطعه 2020CMR 1 4 توسعه مدارات ساختمانهای هوشمند با قطعه 2000CMK 1 **شایستگی های غیرفنی، ایمنی، بهداشت، توجهات زیست محیطی و نگرش:** كسب اطالعات كارتیمی مستندسازی ویژگی شخصیتی  $\mathsf{r}$ **میانگین نمرات** \* \* حداقل میانگین نمرات هنرجو برای قبولی و کسب شایستگی، 2 میباشد.

### **منابع و ماخذ**

1ـ برنامه درسي رشته الكتروتكنيك. 2ـ تكنولوژي و كارگاه برق صنعتي، محمود اعتضادي، ناصر ساعتچي، عباس يوسفي، شهرام خدادادي، محمد حسن اسلامي و علي رضا حجر گشت، شركت چاپ و نشر كتابهاي درسي ايران، چاپ پانزدهم، ١٣٩۵.

- r\_Applications for all sectors of industry and trade, SIEMENS.
- **\*\_LOGO!** Practical Training Graune, Thielert, Wenzl.
- $\Delta$ \_ Grundlegende Lichtschaltungen zur Gebäudeautomation SIEMENS.
- $5$ \_ LOGO! System Manual EN. SIEMENS.
- $V_{-}$  LOGO!  $_{-}$  Europa  $_{-}$  Lehrmittel.
- $\lambda$ <sub>-</sub> Berufsschule Gmunden LOGO! Lehrstoff Schüler.
- **1\_ Steuerungstechnik mit LOGO!**
- \  $\circ$  \_ Wintergartensteuerung mit der LOGO!, Markus Paffe.
- 11 Praxisbuch Elektroberufe, Meis Eric.
- **17<sub>-</sub>ZEN** Application , OMRON.
- IT\_ ZELIO Library, Telemecanique.
- 1F<sub>-Easy</sub> 400/600/800 Manual.
- 14 GE Durus Manual.
- 18\_SG2PLR \_ UserManual, TECO.

![](_page_43_Picture_16.jpeg)

سازمان پژوهش و برنامهریزی آموزشی جهت ایفای نقش خطیر خود در اجرای سند تحول بنیادین در آموزش و پرورش و برنامه درسی ملی جمهوری اسالمی ایران، مشارکت معلمان را بهعنوان یک سیاست اجرایی مهم دنبال می کند. برای تحقق این امر در اقدامی نوآورانه سامانه تعاملی بر خط اعتبارسنجی کتابهای درسی راهاندازی شد تا با دریافت نظرات معلمان دربارۀ کتابهای درسی نونگاشت، کتابهای درسی را در اولین سال چاپ، با کمترین اشکال به دانشآموزان و معلمان ارجمند تقدیم نماید. در انجام مطلوب این فرایند، همکاران گروه تحلیل محتوای آموزشی و پرورشی استانها، گروههای آموزشی و دبیرخانۀ راهبری دروس و مدیریت محترم پروژه آقای محسن باهو نقش سازندهای را بر عهده داشتند. ضمن ارج نهادن به تالش تمامی این همکاران، اسامی دبیران و هنرآموزانی که تالش مضاعفی را در این زمینه داشته و با ارائۀ نظرات خود سازمان را در بهبود محتوای این کتاب یاری کردهاند به شرح زیر اعالم میشود.

| استان محل خدمت    | نام و نام خانوادگی        | رديف                   | استان محل خدمت       | نام و نام خانوادگی   | رديف                     |
|-------------------|---------------------------|------------------------|----------------------|----------------------|--------------------------|
| سیستان و بلوچستان | محمدرضا خايف;اده          | ۱۵                     | بوشهر                | مهدى دراهكى          | $\lambda$                |
| اصفهان            | مجتبى أقاجانى             | ۱۶                     | شهرستان های تهران    | وحيد پازوكي          | $\mathbf{\breve{v}}$     |
| كرمان             | محسن خلیلی زاده           | $\sqrt{}$              | أذربايجان شرقي       | فرهاد بشردوست        | $\mathsf{r}$             |
| یزد               | سینا جواد <i>ی</i> مهریزی | ۱۸                     | خوزستان              | محمد مقامیان زاده    | $\mathbf{r}$             |
| هرمزگان           | يوسف رضايي                | $\eta$                 | سیستان و بلوچستان    | احمد مرادقلي         | ۵                        |
| بوشهر             | خداكرم عمادي              | $\mathbf{r}$           | همدان                | تورج غلامي           | $\epsilon$               |
| ايلام             | حميد چراغيان              | $\overline{Y}$         | قم                   | حسین علی قاسمی دشتی  | $\vee$                   |
| فارس              | محمداسماعیل حسنی          | ٢٢                     | خراسان شمالی         | مجيد روغني           | $\lambda$                |
| اردبيل            | محمدرضا دهقان             | $\mathsf{r}\mathsf{r}$ | أذربايجان غربي       | ميثم فيضي            | ٩                        |
| كردستان           | آریز مراد <i>ی</i>        | ٢۴                     | خراسان جنوب <i>ی</i> | محمدابراهيم حسن زاده | $\overline{\phantom{a}}$ |
| زنجان             | حسن کرمی                  | ٢۵                     | قزوين                | مرتضى درخشان         | $\setminus$              |
| خراسان رضوي       | محمد رضا راستين           | ۲۶                     | زنجان                | خلیل حسنی            | $\mathcal{N}$            |
| قم                | على نيكوصحبت              | 77                     | مازندران             | محمد كاظمى           | $\mathcal{N}$            |
| الرستان           | امین مرادی                | $\lambda$              | گیلان                | فرزاد جوينده محبوب   | $\mathcal{N}$            |

**اسامی دبیران و هنرآموزان شرکت کننده در اعتبارسنجی کتاب طراحی و اجرای رله های قابل برنامه ریزی رشته الکتروتکنیک کد 212266**

بهز آموزان محترم، هنر جویان عزیز و اولیای آنان می توانند نظر پای اصلاحی خود را در بارهٔ مطالب این کتاب از *طری*ق نامه به نشانی تهران – صندوق پسی ۴۸۷۴ / ۱۵۸۷۵– کروه درسی مربوط و یا پیام کار tvoccd@roshd.ir ارسال غایند. tvoccd.oerp.ir : کیچ وب کاه: دفتر تألیف ک<sup>ی</sup>اب ن*ای دری فنی و حرفه*ای و کار دانش